# CUBE S NET Wi-Fi Thermostat

# **3319126 - 3319476**

ARISTON

4600600511xx - 4600600534xx 4600600623xx - 4600600597xx

> **ISTRUZIONI DI INSTALLAZIONE ED USO INSTALLATION AND USER MANUAL INSTRUCCIONES DE INSTALACIÓN Y USO INSTRUÇÕES DE INSTALAÇÃO E USO FELSZERELÉSI ÉS HASZNÁLATI UTASÍTÁS KURULUM VE KULLANIM TALİMATLARI INSTRUKCJA INSTALACJI I OBSŁUGI РУКОВОДСТВО ПО МОНТАЖУ И ЭКСПЛУАТАЦИИ INSTRUCŢIUNI DE INSTALARE ŞI UTILIZARE**

# 1. GENERALITÀ

Grazie per avere scelto Ariston Net, il sistema ideato e prodotto da Ariston per fornire una nuova esperienza d'uso del proprio sistema di riscaldamento domestico e dell'acqua sanitaria. Con Ariston Net puoi accendere, spegnere e controllare la temperatura del riscaldamento e dell'acqua sanitaria da smartphone o PC, sempre e ovunque tu sia. Consente di monitorare costantemente i consumi energetici garantendo un risparmio sulla bolletta del gas e ti avvisa in tempo reale in caso di guasto del generatore di calore. Inoltre attivando il servizio di teleassistenza, il centro di assistenza potrà risolvere la maggior parte dei problemi a distanza. Per maggiori informazioni collegati al sito web dedicato ad Ariston Net: **www.ariston.com/it/ariston-net**. Oppure chiamaci al numero **800 300 633.** Il nostro Servizio Clienti è a tua disposizione 7 giorni su 7 (dalle 8 alle 20).

### 2. NORME DI SICUREZZA

#### **ATTENZIONE**

**Il seguente manuale costituisce parte integrante ed essenziale del prodotto, va conservato con cura e deve sempre essere allegato al prodotto, anche in caso di trasferimento presso altro proprietario o utilizzatore, o in caso di impiego presso una differente applicazione.** Non è consentito utilizzare il prodotto con finalità differenti da quelle specificate nel presente manuale. Il produttore non potrà essere ritenuto responsabile di eventuali danni causati da un uso improprio del prodotto o dal mancato adeguamento dell'installazione alle istruzioni fornite in questo manuale. Tutte le operazioni di manutenzione sul prodotto devono essere effettuate esclusivamente da personale qualificato e mediante l'utilizzo esclusivo di ricambi originali. Il produttore non potrà essere ritenuto responsabile di eventuali danni correlati al mancato rispetto di questa indicazione, il quale potrebbe compromettere la sicurezza dell'installazione.

#### LEGENDA SIMBOLI:

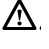

Il mancato rispetto dell'avvertenza comporta rischio di lesioni, in determinate circostanze anche mortali, per le persone.

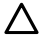

Il mancato rispetto dell'avvertenza comporta rischio di danneggiamenti, in determinate circostanze anche gravi, per oggetti, piante o animali.

Il produttore non potrà essere ritenuto responsabile di eventuali danni causati da un

uso improprio del prodotto o dal mancato adeguamento dell'installazione alle istruzioni fornite in questo manuale.

**Non effettuare operazioni che implichino la rimozione dell'apparecchio dalla sua installazione.**

Danneggiamento dell'apparecchio.

**Non salire su sedie, sgabelli, scale o supporti instabili per effettuare la pulizia dell'apparecchio.**

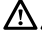

Lesioni personali per la caduta dall'alto o per cesoiamento (scale doppie). **Non utilizzare insetticidi, solventi o detersivi aggressivi per la pulizia dell'apparecchio.**

Danneggiamento delle parti in materiale plastico o verniciate.

**Non utilizzare l'apparecchio per scopi diversi da quello di un normale uso domestico.**

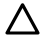

Danneggiamento dell'apparecchio per sovraccarico di funzionamento. Danneggiamento degli oggetti indebitamente trattati.

**Non fare utilizzare l'apparecchio da bambini o persone inesperte**.

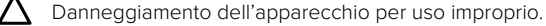

**Durante i lavori di pulizia, manutenzione e connessione è necessario isolare l'apparecchio dalla rete di alimentazione staccando la spina dalla presa.**

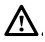

 $\Lambda$  Lesioni personali da folgorazione.

#### **ATTENZIONE!**

**L'apparecchio può essere utilizzato da bambinni di età non inferiore a 8 anni e da persone con ridotte capacità fi siche, sensoriali o mentali, o prive di esperienza o della necessaria conoscenza, purché sotto sorveglianza oppure dopo che le stesse abbiano ricevuto istruzioni relative all'uso sicuro dell'apparecchio e alla comprensione dei pericoli ad esso inerenti. I bambini non devono giocare con l'apparecchio. La pulizia e la manutenzione destinata ad essere eff ettuata dall'utilizzatore non deve essere eff ettuata da bambini senza sorveglianza.**

#### **ATTENZIONE!**

**Rischio di esplosione se le batterie vengono sostituite con un tipo non corretto. Le batterie devono essere smaltite mediante raccolta differenziata per essere trattate in modo particolare.** 

### 3. CUBE S NET

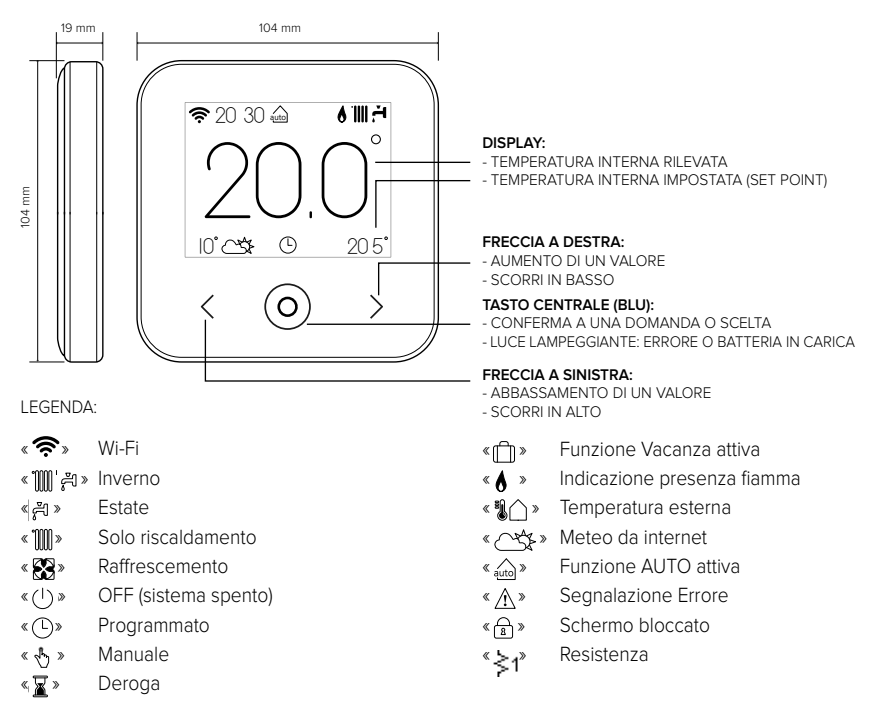

Per scaricare da internet il manuale di istruzioni completo, vai al seguente link: **http://www.ariston.com/it/Termoregolazione\_Caldaie/cube\_s\_net**

4 / IT

**Installare CUBE S NET ed attivare i servizi Ariston Net è semplice e veloce: bastano 3 soli passi!**

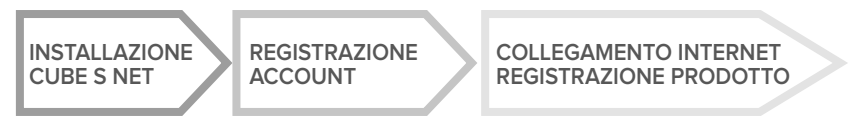

Con "Teleassistenza" (TD) si intende di seguito il servizio orientato al Centro Assistenza Tecnica, per svolgere tutte le funzioni di assistenza del prodotto da remoto. Con "Telecontrollo" (TC) si intende invece il servizio orientato all'utente finale, per monitorare e impostare il suo prodotto Ariston tramite App per smartphone o il portale web.

## 4. INSTALLAZIONE CUBE S NET

L'apparecchio rileva la temperatura ambiente, quindi nella scelta della posizione di installazione vanno tenuti presenti alcuni accorgimenti. Posizionarlo lontano da fonti di calore (radiatori, raggi solari, caminetti, ecc.) e da correnti d'aria o aperture verso l'esterno, le quali potrebbero influenzarne la rilevazione. Installarlo a circa 1,50 m di altezza dal pavimento.

# **ATTENZIONE!**

**L'installazione deve essere eseguita da personale tecnico qualificato. Prima di effettuare qualsiasi tipo di collegamento togliere l'alimentazione elettrica al generatore di calore tramite l'interrutore bipolare esterno. Installare il prodotto in un ambiente con livelli di inquinamento normali.**

- Fissare la piastra di base (A) del CUBE S NET alla parete e collegare la coppia di fili sul morsetto per effettuare il collegamento al generatore di calore tramite BUS .
- Inserire la batteria nell'apposita sede (B).
- Riposizionare il CUBE S NET sulla piastra di base (C) spingendola delicatamente verso il basso.

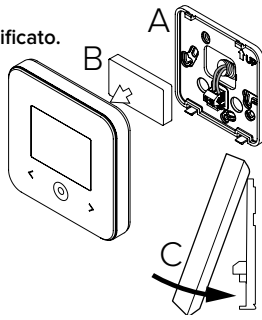

### 5. REGISTRAZIONE ACCOUNT

- Prima di iniziare la procedura di configurazione Wi-Fi verificare la disponibilità del servizio **Ariston Net** nel proprio paese ed il corretto funzionamento della propria connessione internet.
- Scaricare la APP Ariston Net dagli Stores. Aprire la APP e registrare l'account inserendo i dati richiesti.
- Entrare nella propria casella di posta elettronica e cliccare sul link contenuto nella mail di benvenuto per attivare l'account utente.

#### **ATTENZIONE! Ariston Net supporta le seguenti crittografie per il Wi-Fi: WEP, WPA/WPA2 Personal**

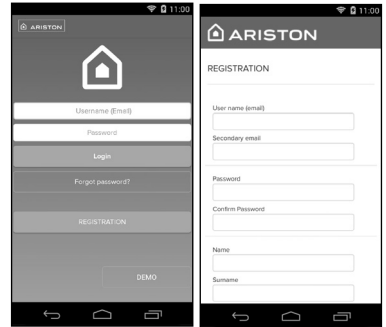

### 6. COLLEGAMENTO INTERNET E REGISTRAZIONE PRODOTTO

- 1. Dopo aver effettuato l'installazione del prodotto, alimentare il sistema. Il CUBE S NET si accende, Il display visualizza "Seleziona lingua", seguire passo passo le indicazioni per le impostazioni di base, che vengono di volta in volta visualizzate sul display, fino alla richiesta di configurazione della rete Wi-Fi.
- 2. Nel caso la configurazione della rete Wi-Fi non sia effettuata durante la prima accensione, accedere al menu « Connectività» , andare su «ON/OFF della rete Wi-Fi» e selezionare «ON». Il menù connettività visualizza una nuova voce di menu «configurazione rete», selezionarla e seguire passo passo le istruzioni.

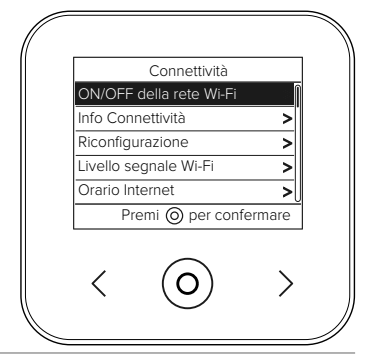

#### **IMPORTANTE!**

**Per le procedure TC e TD descritte nei prossimi paragrafi, si consiglia di lasciare attiva l'impostazione predefinita DHCP = ON.** 

**L'opzione DHCP = OFF può essere necessaria in caso di reti con IP statico**

### **6.1 Procedura guidata in caso di TELE-CONTROLLO (TC) con o senza servizio di TELE-ASSISTENZA (TD)**

- 1. Aprire la App, fare log-in con l'account precedentemente creato e seguire le istruzioni fornite dalla procedura guidata. L' App per IOS/Apple chiederà se il prodotto in fase di configurazione è compatibile con Apple HomeKit; rispondere in modo affermativo.
- 2. Il prodotto sarà correttamente collegato ad internet e registrato quando:
	- il display visualizza l'avvenuta connessione al router ed ad internet
	- sulla App compare il messaggio di prodotto registrato con successo.
	- il display visualizza la schermata base con l'icona " $\epsilon$ " fissa
- 3. Da questo momento è possibile controllare il prodotto Ariston da remoto tramite la App per smartphone o il portale web www.ariston-net.remotethermo.com.

#### **IMPORTANTE:**

**É possibile utilizzare Ariston Net da più dispositivi contemporaneamente, utilizzando sempre le stesse credenziali di accesso. Per registrare più di un CUBE S NET ad un unico account utente utilizzare l'apposita funzione all'interno della APP.**

**6.2 Procedura via browser in caso di sola TELE-ASSISTENZA (TD) senza TELE-CONTROLLO ( TC)**

Aprire le impostazioni di rete del proprio smartphone e selezionare «Remote Gw Thermo-XXXXXX».

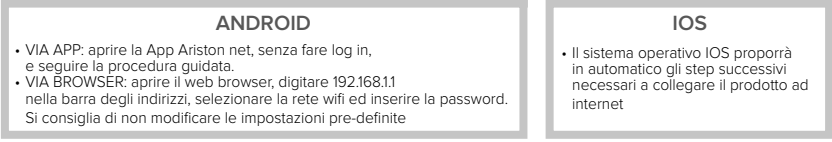

Il prodotto sarà correttamente collegato ad internet e registrato quando:

- il display visualizza l'avvenuta connessione al router ed ad internet
- il display visualizza la schermata base con l'icona « $\mathbf{\widehat{P}}$  » fissa.

#### **ATTENZIONE:**

**Dopo aver confermato la procedura, il proprio dispositivo (smartphone, PC, Tablet...) si disconnetterà automaticamente dalla rete Remote Gw Thermo; il browser potrebbe visualizzare una pagina di errore che non dovrà essere presa in considerazione.**

### **6.3 Configurazione non riuscita o da aggiornare**

In caso di insuccesso il display del CUBE S NET visualizza l'icona « ? ». Ripetere le procedure precedentemente descritte.

La configurazione della rete deve essere ripetuta ogni qual volta si effettui una modifica alla rete internet dell'abitazione (cambio password, cambio operatore, cambio router).

LEGENDA:

- « AP » Access Point aperto
- « » Assenza di connessione al servizio o termostato non configurato correttamente
- « C » Termostato connesso al router o internet ma non al Cloud
- «  $\widehat{\mathcal{R}}$  » Termostato correttamente configurato e connesso ad internet e al Cloud
- « » Aggiornamento del software in corso

### **6.4 Programmazione oraria e visualizzazione orario**

Quando Cube S Net, è abbinato ad un modello di generatore di calore che non dispone di orologio interno, è necessario collegarlo ad internet per visualizzare l'orario corrente ed impostare la programmazione oraria tramite la App Ariston Net.

In mancanza di connessione ad internet orario e programmazione non saranno disponibili fino a che il collegamento non sarà ripristinato.

# 7. SERIAL NUMBER E INFORMAZIONI WIFI

Tutte le informazioni si trovano nel menu "Connettività".

Per accedere al menu premere il tasto " $\odot$ " sul CUBE S NET e scorrere avanti fino ad arrivare alla voce « Connettività». Quindi selezionare «informazioni connettività».

# 8. CENTRI ASSISTENZA ARISTON

I Centri Assistenza Ariston possono accedere alla piattaforma di teleassistenza inserendo le proprie credenziali sul portale Ariston Net: **https://www.ariston-net.remotethermo.com** Per ulteriori informazioni sul servizio contattare il numero verde del Centro di Consulenza Tecnica Ariston Thermo.

**PRODOTTO CONFORME ALLA DIRETTIVA EU 2012/19/EU-D.Lgs.49/2014 ai sensi dell'art. 26 del Decreto Legislativo 14 marzo 2014, n. 49 "Attuazione della direttiva 2012/19/UE sui rifi uti di apparecchiature elettriche ed elettroniche (RAEE)"**

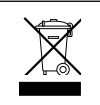

Il simbolo del cassonetto barrato riportato sull'apparecchiatura o sulla sua confezione indica che il prodotto alla fine della propria vita utile deve essere raccolto separatamente dagli altri rifiuti. L'utente dovrà, pertanto, conferire l'apparecchiatura giunta a fine vita agli idonei centri comunali di raccolta differenziata dei rifiuti elettrotecnici ed elettronici. In alternativa alla gestione autonoma è possibile consegnare l'apparecchiatura che si desidera smaltire al rivenditore, al momento dell'acquisto di una nuova apparecchiatura di tipo equivalente. Presso i rivenditori di prodotti elettronici con superficie di vendita di almeno 400 m<sup>2</sup> è inoltre possibile consegnare gratuitamente, senza obbligo di acquisto, i prodotti elettronici da smaltire con dimensioni inferiori a 25 cm. L'adeguata raccolta differenziata per l'avvio successivo dell'apparecchiatura dismessa al riciclaggio, al trattamento e allo smaltimento ambientalmente compatibile contribuisce ad evitare possibili effetti negativi sull'ambiente e sulla salute e favorisce il reimpiego e/o riciclo dei materiali di cui è composta l'apparecchiatura.

#### **Installare il prodotto in un ambiente con livelli di inquinamento normali.**

### **Specifiche Tecniche**

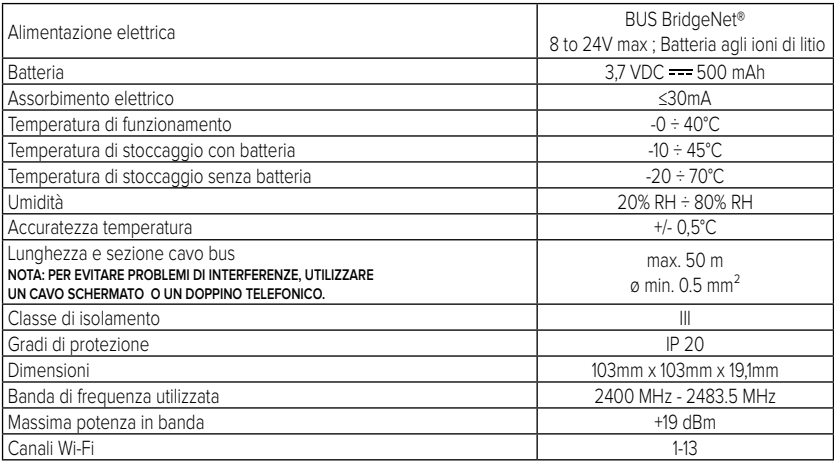

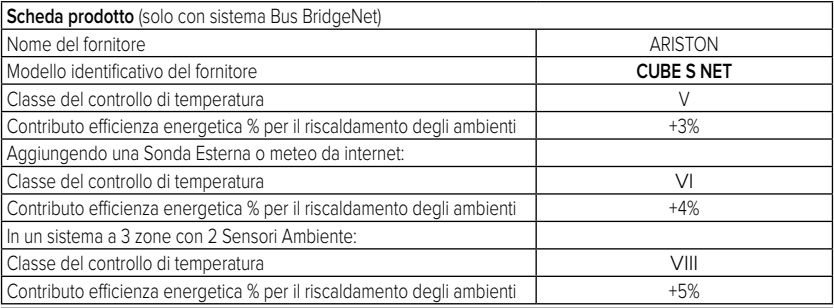

10 / IT

# 1. OVERVIEW

Thank you for choosing Ariston Net, the system designed and manufactured by Ariston to provide a whole new experience in using a domestic heating and water system. Ariston Net allows you to start, stop and check the temperature of domestic heating and water anytime, anywhere from a smartphone or PC.

It constantly monitors energy consumption to cut your gas bills and notifies you in real time of boiler malfunctions.

Also, when the teleassistance service is activated, the service centre will be able to solve most problems remotely. For further information, go to the Ariston Net website:

**http://www.ariston.com/uk/ariston-net** or call us on **0333 240 8777 .**

The Customer Service department is open 24/7.

### 2. SAFETY RULES

#### **WARNING**

**The following manual is an integral and essential part of the product and must always be kept with care and attached to the product, even if it is transferred to another owner or user, or when it is used with a different application.**

Do not use the product for any purpose other than that specified in this manual. The manufacturer is not liable for damage resulting from improper use of the product or failure to install it as instructed herein. All maintenance on the product must be carried out exclusively by qualified staff using solely original spare parts.

The manufacturer is not liable for damage resulting from failure to observe this instruction, which may compromise the safety of the installation.

#### SYMBOL LEGEND:

Failure to comply with this warning may result in personal injury or even death.

Failure to comply with this warning may result in serious damage to property and plants or injury to animals.

The manufacturer is not liable for damage resulting from improper use of the product or failure to install it as instructed herein.

**Do not perform operations that involve removing the appliance from its installation location.**

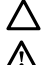

Damage to the device.

**Do not climb onto chairs, stools, ladders or unstable supports to clean the device.** Personal injuries due to falling from a height or shearing (double stepladders).

**Do not use any insecticides, solvents or aggressive detergents to clean the appliance.**

Damage to plastic or painted parts.

**Do not use the appliance for any purpose other than normal domestic use.**

Damage to the appliance caused by operational overload.

Damage to objects caused by improper use.

**Do not allow children or inexperienced people to operate the appliance.**

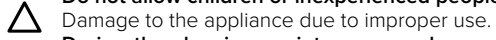

**During the cleaning, maintenance and connection operations, it is necessary to isolate the appliance from the mains supply by removing the plug from the mains.**

 $\Lambda$  Personal injury due to electrocution.

#### **WARNING!**

**The appliance can be used by children older than 8 years and by people with reduced physical, sensory or mental abilities, or who lack adequate experience and the necessary knowledge, provided that they are supervised or have been instructed on how to use the appliance safely and on the attendant risks.** 

**Children must not play with the appliance. Do not allow unsupervised children to clean or service the appliance.**

#### **WARNING!**

**There is a risk of explosion if the batteries are replaced by new ones of the wrong type. The batteries must be disposed of separately from normal waste for special treatment.** 

### 3. CUBE S NET

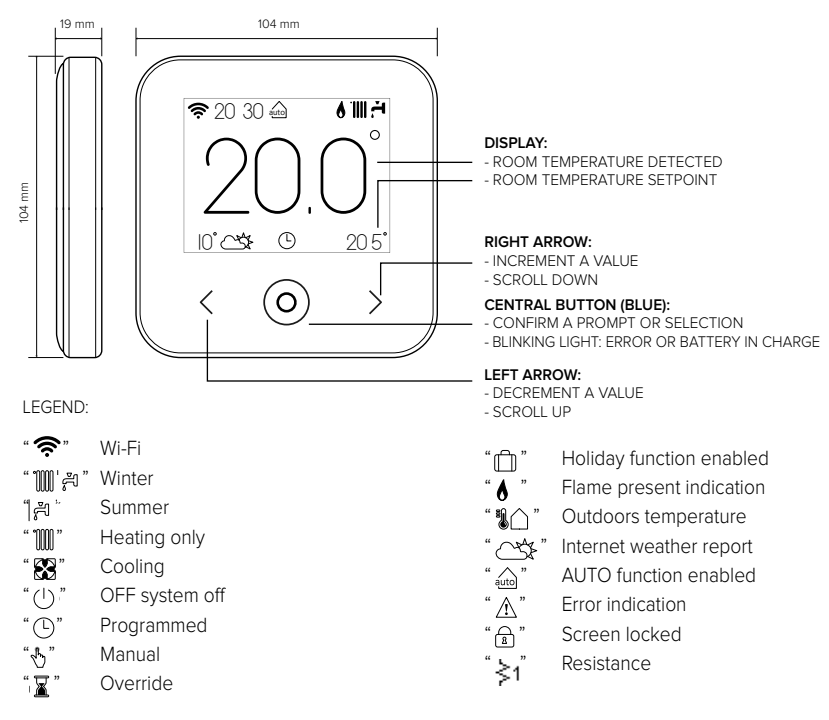

Use the following link to download the manual: **www.ariston.com/uk/Boiler\_Accessories/cubesnet** **Installing CUBE S NET and activating the Ariston Net services is quick and easy: it takes just 3 steps!**

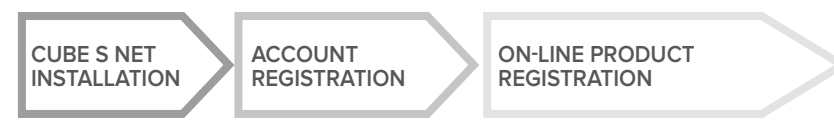

The term "Teleassistance" (TD) means the Technical Assistance Centre service, which provides all remote support functions. The term "Telecontrol" (TC) means the end user service for monitoring and configuring the Ariston appliance with a smartphone app or web portal.

### 4. CUBE S NET INSTALLATION

The device detects the room temperature, therefore several factors should be taken into account when choosing an installation site. Position the device far from heat sources (radiators, sunlight, fireplaces, etc.) and from draughts, doorways and windows which could affect the temperature readings. It should be installed approximately 1.5 metres above the floor level.

### **WARNING!**

**Installation should be performed by a qualified technician. Before making any connections, shut off electrical power to the boiler with its external two-position switch. Install the product in a room with a normal level of pollution.**

- Secure the CUBE S NET base plate (A) to the wall and connect the pair of wires to the terminal clamp to hook the boiler up via the BUS.
- Fit the battery in its compartment (B).
- Restore CUBE S NET on its base plate (C) by pushing it carefully downwards.

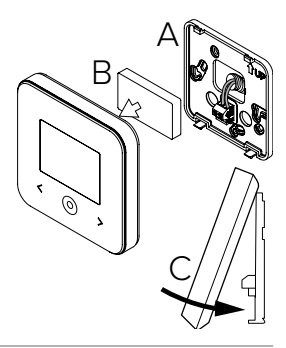

### 5. ACCOUNT REGISTRATION

- Before starting the Wi-Fi configuration procedure, check that **Ariston Net** service is available in your country and that your internet connection is on-line.
- Download the Ariston Net app from the Stores.

Open the app and register your account by entering the requested information.

• Click on the link in the welcome email to activate the new account.

#### **WARNING! Ariston Net supports the following Wi-Fi security protocols: WEP, WPA/WPA2 Personal**

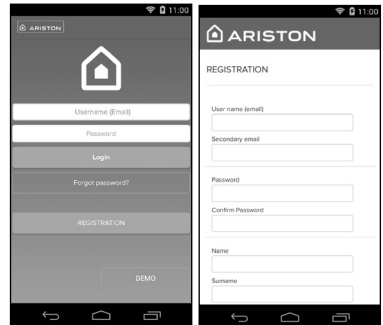

# 6. CONNECTING TO THE INTERNET AND REGISTER- ING THE PRODUCT

- 1. After you have installed the product, switch on the heating system. CUBE S NET turns on and the display reads "Select language"; follow the guided basic configuration procedure until you are prompted to configure the Wi-Fi network.
- 2. If you have not configured the Wi-Fi connection during the first startup, go to the "Connectivity" menu, select "Wi-Fi ON/OFF" and then select "ON". The connectivity menu will display the new menu option "network configuration"; select this and follow the instructions.

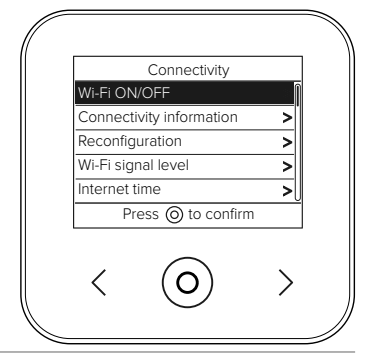

**IMPORTANT!**

**When running the TC and TD procedures described below, it is best to leave the default setting DHCP = ON unchanged.** 

**The setting DHCP=OFF must be selected for networks configured in static IP mode.**

### **6.1 Guided procedure for TELECONTROL (TC) with or without the TELEASSISTANCE (TD) service**

- 1. Open the app, login to your account and follow the guided procedure. The App for IOS/Apple will ask if the product being configured is compatible with Apple HomeKit; you should confirm that it is.
- 2. The product is properly connected to internet and registered if:
	- the display indicates a successful connection to the router and internet
	- the app displays a message confirming that the product has been registered.
	- the display shows the basic screen with the " $\hat{\mathcal{F}}$ " icon steady
- 3. You can now control your Ariston appliance remotely using the smartphone app or on the web portal www.ariston-net.remotethermo.com.

#### **IMPORTANT:**

**You can use Ariston Net with several devices at once: simply use the same credentials to log in. The app includes an option for registering more than one CUBE S NET with a single user account.**

**6.2 Browser-based procedure for TELEASSISTANCE (TD) without TELECONTROL ( TC)**

Open your smartphone's network settings and select «Remote Gw Thermo-XXXXXX».

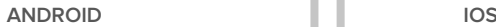

- VIA APP: open the Ariston net App, without logging in, and follow the guided procedure.
- VIA BROWSER: open the web browser, enter 192.168.1.1 in the address bar, select the wifi network and enter the password.
- We recommend leaving the default settings unchanged

• The IOS operating system will automatically suggest the next steps required to connect the product to the internet

The product is properly connected to internet and registered if:

- the display indicates a successful connection to the router and internet
- the display shows the basic screen with the " $\mathbf{\widehat{\gg}}$ " icon steady.

#### **WARNING:**

**After confirming the procedure, your device (smartphone, PC, tablet ...) will automatically disconnect from the Remote GW Thermo network; an error page may appear in the browser window that can be ignored.**

### **6.3 Configuration unsuccessful or requiring update**

If the configuration is not successful, CUBE S NET will display the " . " icon. Repeat the procedures described previously.

The network configuration must be repeated every time you make a change to the internet network in your home (change to password, operator, router).

LEGEND:

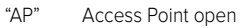

- $\sqrt[\infty]{\widehat{\mathbb{R}}}$  " No connection to the service or thermostat not configured correctly
- " <sup>"</sup> Thermostat connected to the router or internet but not to the Cloud
- " $\hat{\mathcal{F}}$ " Thermostat configured correctly and connected to the internet and Cloud
- " " Software update in progress

### **6.4 Time scheduling and time display**

When Cube S Net is combined with a boiler which does not have its own internal clock, it must be connected to internet to show the current time and configure time scheduling with the Ariston Net app.

If no internet connection is available, the time and time scheduling will not be available.

### 7. SERIAL NUMBER AND WI-FI INFORMATION

This information can be found in the "Connectivity" menu.

To access the menu, press the " $\odot$ " button on the CUBE S NET and scroll down to the "Connectivity" option. Then select "Connectivity information".

### 8. ARISTON SERVICE CENTRES

Ariston Service Centres can access the Teleassistance platform by entering their credentials on the Ariston Net Portal: **https://www.ariston-net.remotethermo.com**

For more information about the service contact the freephone Ariston Technical Consultancy Centre.

**PRODUCT CONFORMING TO EU DIRECTIVE 2012/19/EU and Italian Legislative Decree 49/2014 in accordance with article 26 of Legislative Decree of 14 March 2014, no. 49 "Implementation of Directive 2012/19/EU on waste from electrical and electronic equipment (RAEE)"**

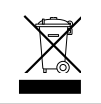

The barred wheeled bin symbol appearing on the appliance or on its packaging indicates that the product must be collected separately from other waste at the end of its useful life. The user must therefore deliver the decommissioned product to an appropriate local facility for separate collection of electrotechnical and electronic waste. Alternatively, the appliance to be scrapped can be delivered to the dealer when purchasing a new equivalent appliance. Electronic products measuring less than 25 cm can also be delivered for disposal, at no cost, to electronic equipment

retail shops having a surface area of at least  $400 \text{ m}^2$ , without having to purchase other products. Proper separated collection of the decommissioned appliance for its subsequent recycling, treatment and eco-compatible disposal helps to prevent negative effects on the environment and human health, besides encouraging reuse and/or recycling of its constituent materials.

**Install the product in a room with a normal level of pollution.**

### **Technical specifications**

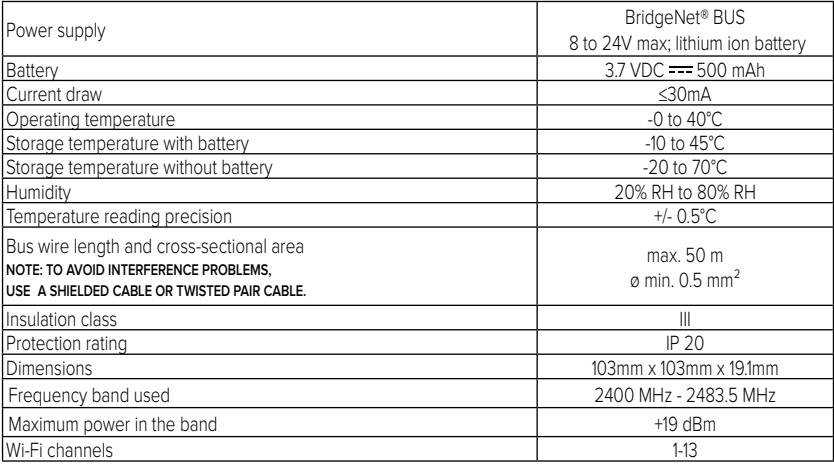

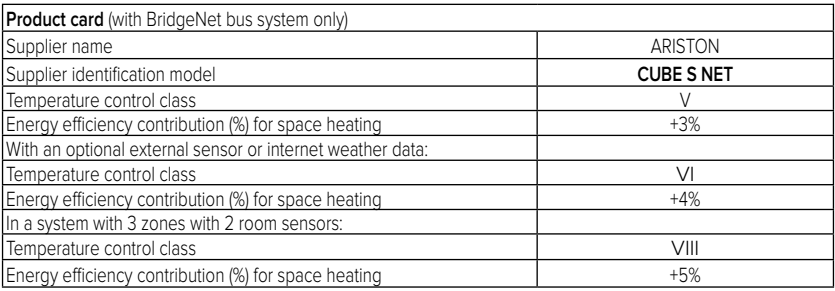

### 1. GENERALIDADES

Gracias por elegir Ariston Net, el sistema ideado y producido por Ariston para ofrecer una nueva experiencia de uso de su sistema de calefacción doméstico y de agua sanitaria. Con Ariston Net se puede encender, apagar y controlar la temperatura de la calefacción y del agua sanitaria desde un smartphone o un ordenador, en cualquier momento y en cualquier lugar. El sistema permite monitorizar constantemente los consumos energéticos garantizando un ahorro en la factura del gas y avisa en tiempo real en caso de fallo del generador de calor. Además, activando el servicio de teleasistencia, el centro de asistencia podrá resolver la mayor parte de los problemas a distancia. Para obtener información más detallada al respecto, visite el sitio web dedicado a Ariston Net: **http://www.ariston.com/es/ariston-net** O llámenos al número **902 89 81 81 .**

Nuestro servicio al cliente está activo desde las 8:00 hasta las 21:00.

### 2. NORMAS DE SEGURIDAD

#### **ATENCIÓN**

**El siguiente manual es parte integrante y esencial del producto, se debe conservar con cuidado y siempre debe acompañar al producto, incluso en caso de cambio de propiedad o de usuario, o de empleo para otra aplicación.**

No utilizar el producto con fines diferentes de aquellos especificados en el manual. El fabricante no se hace responsable en caso de daños derivados de usos inadecuados del producto o falta de conformidad de la instalación con las instrucciones contenidas en este manual. Todas las operaciones de mantenimiento del producto deberán ser ejecutadas exclusivamente por personal cualificado y con el empleo de repuestos originales exclusivamente.

El fabricante no se hace responsable en caso de daños derivados del incumplimiento de esta indicación; el incumplimiento podría comprometer la seguridad de la instalación.

#### LEYENDA DE SÍMBOLOS:

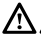

El incumplimiento de la advertencia supone un riesgo de lesiones, en determinadas ocasiones incluso mortales, para las personas.

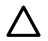

El incumplimiento de la advertencia supone un riesgo de daños, en determinadas ocasiones incluso graves, para objetos, plantas o animales.

El fabricante no se hace responsable en caso de daños derivados de usos inadecuados del producto o falta de conformidad de la instalación con las instrucciones contenidas en este manual.

#### **No realice operaciones que requieran el retiro del aparato del lugar de instalación.** Daños en el aparato.

**No se suba a sillas, taburetes, escaleras o soportes inestables para efectuar la limpieza del aparato.**

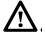

Lesiones personales por caídas desde lo alto o por cortes (escaleras dobles).

**No utilice insecticidas, disolventes o detergentes agresivos para la limpieza del aparato.**

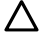

Daño de las partes plásticas o pintadas.

**No utilice el aparato con finalidades diferentes a las de un uso doméstico normal.**

Daño del aparato por sobrecarga de funcionamiento.

Daño de los objetos indebidamente tratados.

**No permita que niños o personas inexpertas utilicen el aparato**.

 $\bigwedge$  Daño del aparato por uso inadecuado.

**Durante la limpieza, el mantenimiento y la conexión es necesario aislar el aparato de la red de alimentación desconectando la clavija de la toma.**

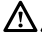

 $\Lambda$  Lesiones personales por electrocución.

#### **¡ATENCIÓN!**

**El aparato puede ser utilizado por niños de edad no inferior a 8 años o por personas con capacidades físicas, sensoriales o mentales reducidas o carentes de experiencia o del conocimiento necesario, siempre que estén bajo vigilancia o bien que las mismas hayan recibido instrucciones relativas al uso seguro del aparato y a la comprensión de los peligros relativos. No deje que los niños jueguen con el aparato. Las operaciones de limpieza y mantenimiento a cargo del usuario no deben ser realizadas por niños sin vigilancia.**

#### **¡ATENCIÓN!**

**Riesgo de explosión si las baterías se cambian por otras de tipo incorrecto. Las baterías deben eliminarse a través de recogida selectiva para ser tratadas de forma especial.** 

### 3. CUBE S NET

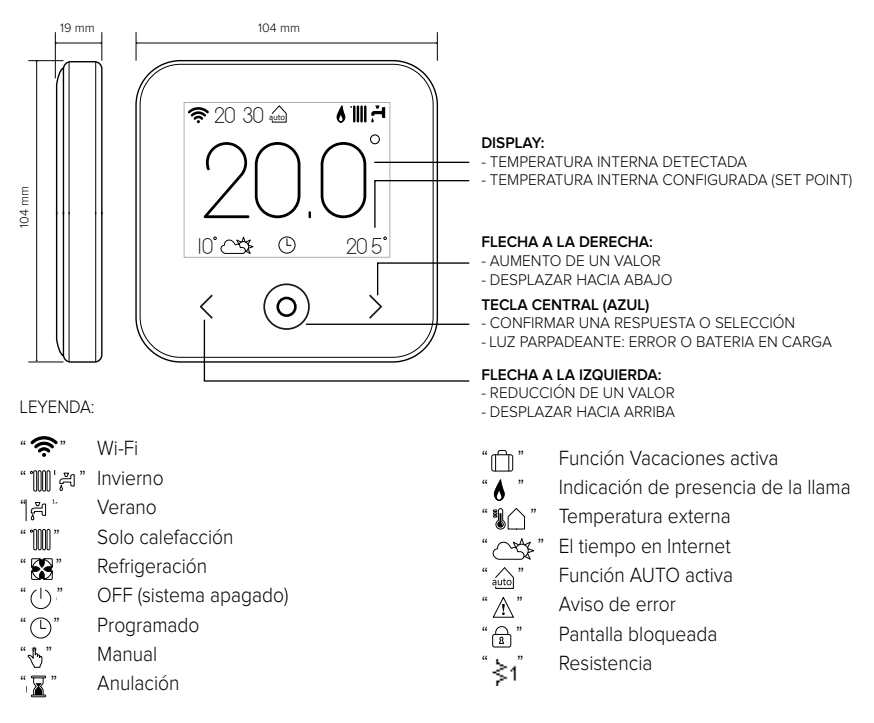

Para descargar de Internet el manual de instrucciones completo, haga clic en el siguiente enlace: **www.ariston.com/es/termorregulacion/cube\_s\_net**

22 / ES

**Instalar el CUBE S NET y activar los servicios Ariston Net es fácil y veloz: ¡bastan solo 3 pasos!**

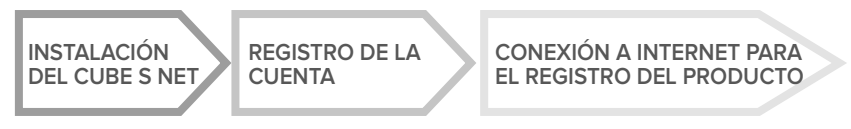

Se entiende por "Teleasistencia" (TD) el servicio dirigido al Centro de Asistencia Técnica a través del cual se realizan a distancia todas las funciones de asistencia del producto. Se entiende por "Telecontrol" (TC) el servicio dirigido al usuario final, para monitorizar y configurar su producto Ariston a través de una aplicación para smartphones o el portal web.

# 4. INSTALACIÓN DEL CUBE S NET

El aparato mide la temperatura ambiente, por lo tanto, cuando se elige la posición de instalación deben tomarse algunas precauciones. Colocarlo alejado de fuentes de calor (radiadores, rayos solares, chimeneas, etc.) y de corrientes de aire o aberturas que puedan alterar la medición. Instalarlo a aproximadamente 1,50 m de altura del pavimento.

# **¡ATENCIÓN!**

**La instalación debe ser realizada por personal técnico especializado.**

**Antes de efectuar cualquier tipo de conexión, desconecte la alimentación eléctrica del generador de calor mediante el interruptor bipolar externo.** 

**Instale el producto en un entorno con niveles normales de contaminación.**

- Fije la placa de base (A) del CUBE S NET a la pared y conecte el par de cables en el borne para efectuar la conexión al generador de calor mediante BUS.
- Inserte la batería en el correspondiente alojamiento (B).
- Vuelva a poner el CUBE S NET en la placa base (C) y empújela delicadamente hacia abajo.

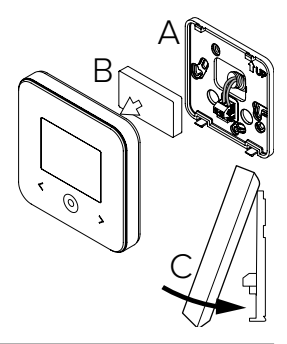

ES / 23

### 5. REGISTRO DE LA CUENTA

- Antes de dar inicio al procedimiento de configuración Wi-Fi, verifique la disponibilidad el servicio **Ariston Net** en el país correspondiente y el funcionamiento correcto de la conexión disponible a Internet.
- Descargue la APP Ariston Net de las tiendas de aplicaciones. Abra la APP y registre la cuenta introduciendo

los datos requeridos.

• Consulte su bandeja de entrada y haga clic en el enlace presente en el correo de bienvenida para activar la cuenta de usuario.

**¡ATENCIÓN! Ariston Net es compatible con los siguientes cifrados para Wi-Fi: WEP, WPA/WPA2 Personal**

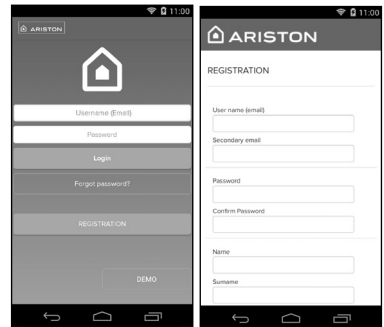

# 6. CONEXIÓN A INTERNET Y REGISTRO DEL PRODUCTO

- 1. Después de efectuar la instalación del producto, alimente el sistema. El CUBE S NET se enciende, en el display aparece el mensaje "Seleccionar idioma", siga paso a paso las indicaciones para las configuraciones básicas que se van mostrando en el display, hasta llegar a la petición de la configuración de la red Wi-Fi.
- 2. Si la configuración de la red Wi-Fi no se ha realizado durante el primer encendido, acceda al menú "Conectividad", vaya a "ON/OFF de la red Wi-Fi" y seleccione "ON". El menú de conectividad muestra la nueva opción "configuración de red"; selecciónela y siga paso a paso las instrucciones.

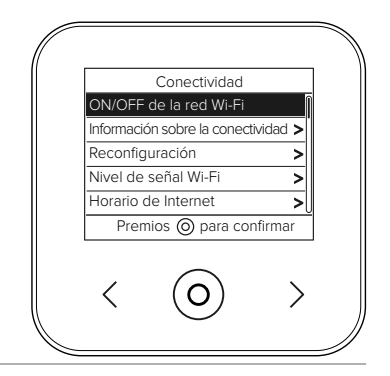

**¡IMPORTANTE!**

**Para los procedimientos TC y TD descritos en los siguientes párrafos, se recomienda dejar activa la configuración predefinida DHCP = ON.** 

**La opción DHCP =OFF puede requerirse en caso de redes con IP estática.**

### **6.1 Procedimiento guiado en caso de TELECONTROL (TC) con o sin servicio de TELEASISTENCIA (TD)**

- 1. Abra la App, acceda con la cuenta creada previamente y siga las instrucciones del procedimiento guiado. La App para IOS/Apple preguntará si el producto en fase de configuración es compatible con Apple HomeKit; responda afirmativamente.
- 2. El producto quedará correctamente conectado a Internet y registrado cuando:
	- en el display aparezca la confirmación de conexión al router y a Internet
	- en la App aparezca el mensaje de producto registrado con éxito.
	- en el display aparezca la pantalla básica con el icono " $\mathbf{\widehat{P}}$ " fijo
- 3. A partir de este momento se podrá controlar a distancia el producto Ariston mediante la App para smartphones o el portal web www.ariston-net.remotethermo.com.

#### **IMPORTANTE:**

**El Ariston Net puede usarse desde varios dispositivos al mismo tiempo, utilizando siempre las mismas credenciales de acceso. Para registrar varios CUBE S NET en una única cuenta de usuario, utilice la función correspondiente en la APP.**

**6.2 Procedimiento mediante navegador si se dispone únicamente de TELEASISTENCIA (TD) sin TELECONTROL (TC)**

Abra los ajustes de red en su smartphone y seleccione «Remote Gw Thermo-XXXXXX».

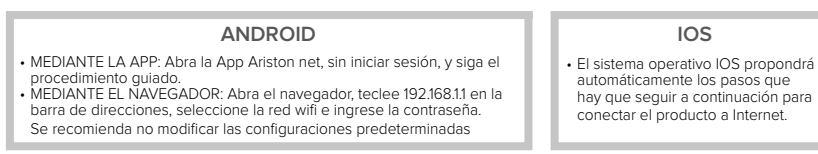

pasos que

a Internet.

El producto quedará correctamente conectado a Internet y registrado cuando:

- en el display aparezca la confirmación de conexión al router y a Internet
- en el display aparezca la pantalla básica con el icono " $\mathbf{\widehat{P}}$ " fijo

#### **ATENCIÓN:**

**Después de confirmar el procedimiento, el dispositivo (smartphone, PC, Tablet...) se desconectará automáticamente de la red Remote Gw Thermo; en el navegador se podría visualizar una página de error que no debe tomarse en consideración.**

### **6.3 Configuración no lograda o no actualizada**

Si no se consigue efectuar la configuración, en el display del CUBE S NET aparece el icono " ... Repita los procedimientos que se han descrito anteriormente.

La configuración de la red se debe repetir cada vez que se realiza una modificación en la red Internet de la vivienda (cambio de contraseña, de operador o de router).

LEYENDA:

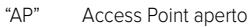

- " < Ausencia de conexión al servicio o termostato no configurado correctamente
- " i " Termostato conectado al router o a Internet pero no a la nube
- " $\hat{\mathcal{F}}$ " Termostato correctamente configurado y conectado a Internet y a la nube
- " " Actualización del software en curso

### **6.4 Programación horaria y visualización de la hora**

Cuando el Cube S Net está asociado a un modelo de generador de calor que no cuenta con reloj interno, es necesario conectarlo a Internet para ver la hora actual y configurar la programación horaria mediante la App Ariston Net.

Si no hay conexión a Internet, la hora y la programación no estarán disponibles hasta que la conexión se restablezca.

# 7. NÚMERO DE SERIE Y DATOS DE WIFI

Toda la información se encuentra en el menú "Conectividad".

Para acceder al menú pulse la tecla " $\odot$ " en el CUBE S NET y desplácese hacia adelante hasta llegar a la opción "Conectividad". Seleccione entonces "información sobre la conectividad".

# 8. CENTROS DE ASISTENCIA ARISTON

Los centros de asistencia Ariston permiten acceder a la plataforma de teleasistencia introduciendo los datos de acceso en el portal Ariston Net: **https://www.ariston-net.remotethermo.com** Para más información sobre el servicio, llame al número gratuito del Centro de Asistencia Técnica Ariston Thermo.

**PRODUCTO CONFORME CON LA DIRECTIVA UE 2012/19/UE- Dec. Leg. 49/2014 en virtud del Art. 26 del Decreto Legislativo del 14 de marzo de 2014, n° 49 "Aplicación de la directiva 2012/19/UE sobre los residuos de los aparatos eléctricos y electrónicos (RAEE)"**

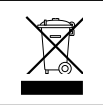

El símbolo del contenedor tachado reproducido en el aparato o en el embalaje, indica que al final de la vida útil del producto, este debe eliminarse por separado de los demás residuos. El usuario deberá entregar el aparato al final de su vida útil a los centros municipales idóneos de recogida selectiva de residuos electrotécnicos y electrónicos. Como alternativa a la gestión autónoma es posible entregar al revendedor el aparato que se desea eliminar, en el momento de la compra de un nuevo aparato de tipo equivalente. En tiendas de productos electrónicos con una superficie de venta de por lo menos 400 m<sup>2</sup>, se pueden entregar gratuitamente, sin obligación de compra, productos electrónicos con tamaño inferior a 25 cm para su eliminación.

La debida recogida selectiva para enviar el equipo al reciclado, al tratamiento o al desguace compatible con el medio ambiente contribuye a evitar posibles efectos negativos al medio ambiente y a la salud y favorece el reciclado de los materiales de los que se compone el equipo.

#### **Instale el producto en un entorno con niveles normales de contaminación.**

### **Especificaciones técnicas**

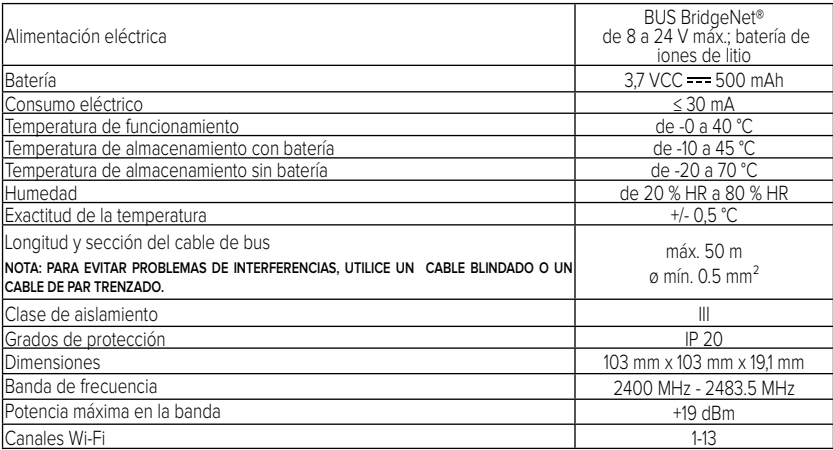

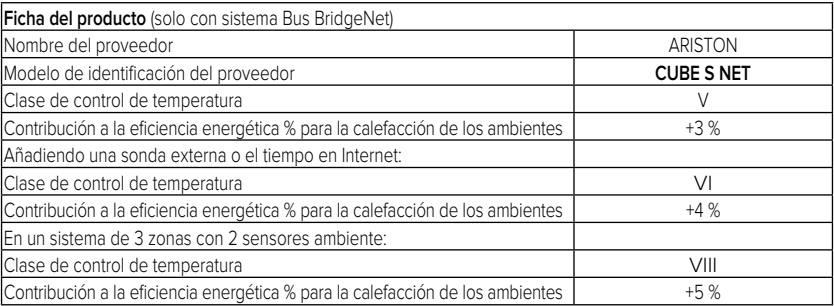

# 1. INFORMAÇÕES GERAIS

Obrigado por ter escolhido Ariston Net, o sistema criado e produzido pela Ariston para fornecer uma nova experiência de uso do próprio sistema de aquecimento doméstico e de água sanitária. Com Ariston Net pode ligar, desligar e controlar a temperatura do aquecimento e da água sanitária através do smartphone ou do computador, sempre e a partir de qualquer lado.

Permite monitorizar constantemente os consumos energéticos garantindo poupar na fatura do gás e avisa-o em tempo real em caso de avaria do gerador de calor.

Além disso, ativando o serviço de teleassistência, o centro de assistência pode resolver a maior parte dos problemas à distância. Para obter mais informações sobre o sítio da Web dedicado ao serviço Ariston Net: **http://www.ariston.com/pt/ariston\_net**

#### Telefone de Contacto **(+351) 21 960 5300**

O nosso Serviço de Apoio ao Cliente ativo das 9:00 às 18:00.

### 2. REGRAS DE SEGURANÇA

#### **ATENÇÃO**

**O seguinte manual é parte integrante e essencial do produto; deve ser bem guardado e acompanhar sempre o produto, mesmo em caso de transferência para outro proprietário ou utilizador, ou em caso de utilização noutra aplicação.**

Não é permitido utilizar o produto para outros fins diferentes dos especificados no presente manual. O fabricante não assume qualquer responsabilidade por eventuais danos causados por um uso indevido do produto ou pela não adequação da instalação às instruções fornecidas neste manual. Todas as operações de manutenção no produto devem ser efetuadas exclusivamente por pessoal qualificado e mediante a utilização exclusiva de peças sobressalentes originais. O fabricante não assume qualquer responsabilidade por eventuais danos relacionados com a não observância desta indicação, o que pode comprometer a segurança da instalação.

Legenda dos símbolos:

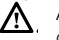

A não observância de uma advertência implica risco de lesões, em determinadas circunstâncias até mesmo mortais, para as pessoas.

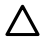

A não observância de uma advertência implica risco de danos, em determinadas circunstâncias até mesmo graves, nos objetos, nas plantas ou nos animais.

O fabricante não assume qualquer responsabilidade por eventuais danos causados por um uso indevido do produto ou pela não adequação da instalação às instruções fornecidas neste manual.

#### **Não realize operações que impliquem a remoção do aparelho da sua instalação.** Danos do aparelho.

**Não suba para cadeiras, bancos, escadas ou suportes instáveis para efetuar a limpeza do aparelho.**

Lesões pessoais causadas por queda ou corte (escadotes).

**Não utilize inseticidas, solventes nem detergentes agressivos para a limpeza do aparelho.**

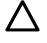

Danos nas peças de material plástico ou pintadas.

**Não utilize o aparelho para fins diferentes da utilização doméstica normal.**

Danos no aparelho por sobrecarga de funcionamento.

Danos nos objetos tratados indevidamente.

**Não permita que crianças ou pessoas inexperientes utilizem o aparelho**.

 $\bigwedge$  Danos no aparelho causados por uma utilização indevida.

**Durante os trabalhos de limpeza, manutenção e conexão é necessário isolar o aparelho da rede de alimentação, retirando a ficha da tomada.**

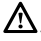

 $\Lambda$  Lesões pessoais por eletrocussão.

#### **ATENÇÃO!**

**O aparelho pode ser utilizado por crianças de idade não inferior a 8 anos e por pessoas com capacidades físicas, sensoriais ou mentais reduzidas, ou por pessoas sem experiência ou conhecimento, desde que estejam sob supervisão ou depois de terem recebido instruções adequadas sobre a utilização segura do aparelho e a compreensão dos perigos associados ao mesmo.** 

**As crianças não devem brincar com o aparelho. A limpeza e a manutenção destinadas a serem efetuadas pelo utilizador não devem ser efetuadas por crianças sem vigilância.**

#### **ATENÇÃO!**

**Risco de explosão se as baterias forem substituídas por outras de tipo incorreto. As baterias devem ser eliminadas mediante o sistema de recolha diferenciada para serem tratadas de modo especial.** 

### 3. CUBE S NET

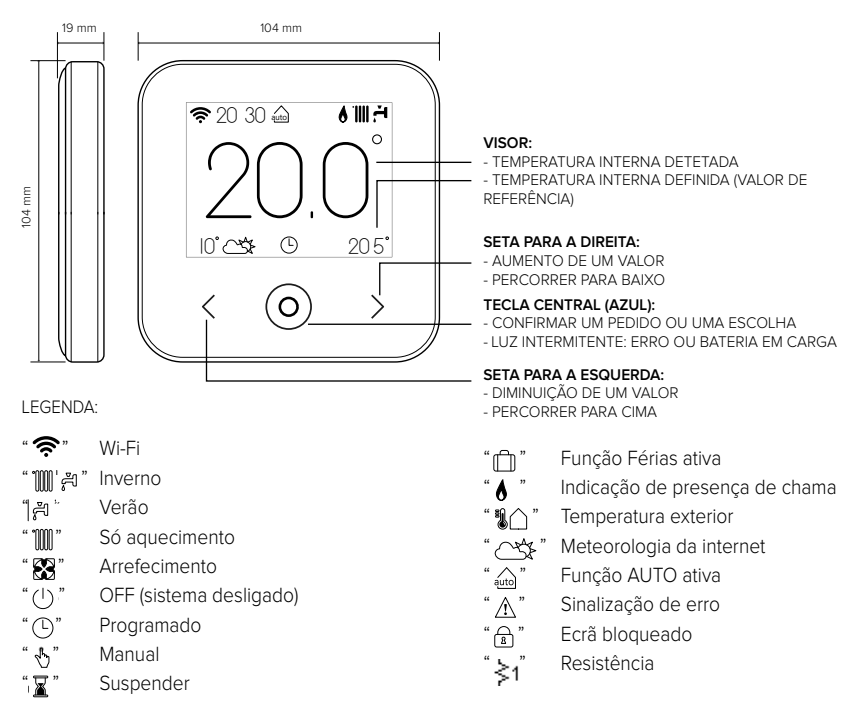

Para descarregar da internet o manual de instruções completo, utilize a ligação seguinte: **www.ariston.com/pt/cube\_s\_net**

**A instalação do CUBE S NET e a ativação dos serviços Ariston Net são simples e rápidas: bastam apenas 3 passos!**

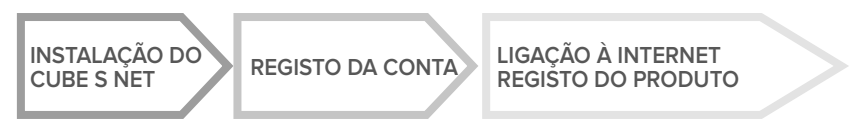

Por "Teleassistência" (TD), entende-se o serviço orientado para o Centro de Assistência Técnica, a fim de desenvolver todas as funções de assistência remota do produto. Por "Telecontrolo" (TC), entende-se o serviço orientado para o utilizador final, para monitorizar e configurar o seu produto Ariston através da aplicação do smartphone ou do portal da Web.

# 4. INSTALAÇÃO DO CUBE S NET

O aparelho deteta a temperatura ambiente, portanto, no ato de escolher a posição de instalação, deve considerar alguns aspetos. Posicione-o afastado de fontes de calor (radiadores, raios solares, lareiras, etc.) e de correntes de ar ou aberturas para o exterior que possam influenciar a deteção da temperatura. Instale o aparelho a cerca de 1,50 m de altura relativamente ao pavimento.

# **ATENÇÃO!**

**A instalação deve ser efetuada por um técnico qualificado. Antes de efetuar qualquer tipo de ligação, desligue a alimentação elétrica do gerador de calor através do interruptor bipolar externo.** 

**Instale o produto num ambiente com níveis de contaminação normais.**

- Fixe a placa de base (A) do CUBE S NET à parede e ligue o par de fios ao terminal para efetuar a ligação ao gerador de calor através do BUS.
- Introduza a bateria na respetiva sede (B).
- Reposicione o CUBE S NET na placa de base (C), empurrando-a delicadamente para baixo.

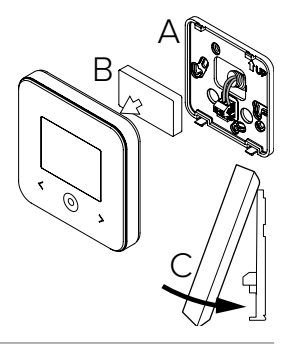

### 5. REGISTO DA CONTA

- Antes de iniciar o procedimento de configuração Wi-Fi, verifique a disponibilidade do serviço **Ariston Net** no próprio país e o funcionamento correto da ligação à internet.
- Descarregue a aplicação Ariston Net das Stores. Abra a aplicação e registe a conta introduzindo os dados solicitados.
- Entre na sua caixa de correio eletrónico e clique na ligação incluída na mensagem de boas-vindas para ativar a conta de utilizador.

#### **ATENÇÃO! Ariston Net suporta as seguintes criptografias para as redes Wi-Fi: WEP, WPA/WPA2 Personal**

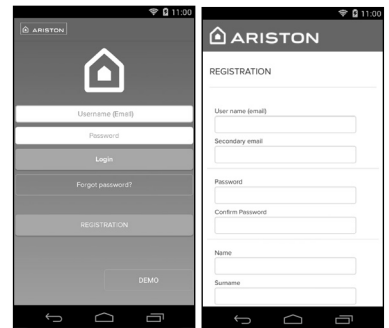

# 6. LIGAÇÃO À INTERNET E REGISTO DO PRODUTO

- 1. Após ter efetuado a instalação do produto, ligue a alimentação do sistema. O CUBE S NET liga-se e o visor apresenta "Selecionar idioma". Siga passo a passo as indicações para a configuração de base, que vão sendo apresentadas no visor, até aparecer o pedido de configuração da rede Wi-Fi.
- 2. Se a configuração da rede Wi-Fi não for efetuada durante a primeira ligação, aceda ao menu "Conectividade", siga para "ON/OFF da rede Wi-Fi" e selecione "ON". O menu de conectividade apresenta uma nova opção de menu "configuração rede". Selecione-a e siga passo a passo as instruções.

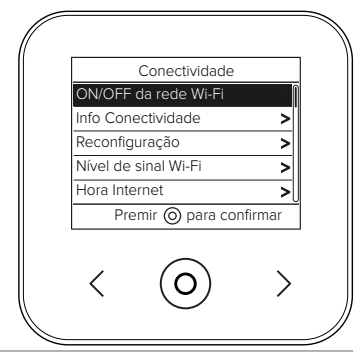

**IMPORTANTE!**

**Para os procedimentos de TC e TD descritos nos próximos parágrafos, é recomendável manter ativa a predefinição DHCP = ON.** 

**A opção DHCP = OFF pode ser necessária em caso de redes com IP estático.**

### **6.1 Procedimento guiado em caso de TELECONTROLO (TC) com ou sem serviço de TELEASSISTÊNCIA (TD)**

- 1. Abra a aplicação, inicie sessão com a conta criada anteriormente e siga as instruções fornecidas pelo procedimento guiado. A aplicação para IOS/Apple vai perguntar-lhe se o produto em fase de configuração é compatível com o Apple HomeKit. Responda afirmativamente.
- 2. O produto estará ligado à internet e registado corretamente quando:
	- o visor apresentar a ligação ao router e à internet
	- na aplicação, for apresentada a mensagem de produto registado com sucesso.
	- o visor apresentar o ecrã de base com o ícone " $\mathbf{\widehat{P}}$ " fixo
- 3. A partir deste momento, é possível controlar remotamente o produto Ariston através da aplicação para smartphone ou do portal da Web www.ariston-net.remotethermo.com.

#### **IMPORTANTE:**

**É possível utilizar Ariston Net a partir de vários dispositivos ao mesmo tempo, utilizando sempre as mesmas credenciais de acesso. Para registar mais do que um CUBE S NET numa única conta de utilizador, utilize a respetiva função da aplicação.**

**6.2 Procedimento via browser em caso de TELEASSISTÊNCIA (TD) sem TELECONTROLO ( TC)**

Abra as configurações de rede do smartphone e selecione «Remote Gw Thermo-XXXXXX».

# **ANDROID IOS**

- VIA APLICAÇÃO: abra a aplicação Ariston net sem iniciar sessão e siga o procedimento guiado.
- VIA BROWSER: abra o browser da web, digite 192.168.1.1 na barra de endereços, selecione a rede wi-fi e introduza a palavra-passe. É recomendável não alterar as predefinições.

• O sistema operativo IOS propõe au tomaticamente os passos seguintes necessários para ligar o produto à internet.

O produto estará ligado à internet e registado corretamente quando:

- o visor apresentar a ligação ao router e à internet
- o visor apresentar o ecrã de base com o ícone " $\mathbf{\widehat{P}}$ " fixo

#### **ATENÇÃO:**

**Após ter concluído o procedimento, o próprio dispositivo (smartphone, PC, tablet...) desliga- -se automaticamente da rede Remote Gw Thermo. É possível que o browser apresente uma página de erro, que pode ser ignorada.**

### **6.3 Configuração falhada ou para atualização**

Em caso de insucesso, o visor do CUBE S NET apresenta o ícone " : Repita o procedimento descrito anteriormente.

A configuração da rede deve ser repetida sempre que se efetue uma alteração na rede de internet da habitação (mudança de palavra-passe, mudança de operador, mudança de router).

LEGENDA:

- "AP" Ponto de Acesso aberto
- "  $\circled{R}$  " Ausência de ligação ao serviço ou termóstato não configurado corretamente
- " हि! " Termóstato ligado ao router ou internet, mas não à Cloud
- \*\* Termóstato corretamente configurado e ligado à internet e à Cloud
- " " Atualização do software em curso

### **6.4 Configuração da hora e visualização da hora**

Quando o Cube S Net for combinado com um modelo de gerador de calor que não disponha de relógio interno, é necessário ligá-lo à internet para visualizar a hora atual e configurar a hora através da aplicação Ariston Net.

Na ausência de ligação à internet, a hora e a configuração não estarão disponíveis enquanto não restabelecer a ligação.

# 7. NÚMERO DE SÉRIE E INFORMAÇÕES WI-FI

Todas as informações estão disponíveis no menu "Conectividade". Para aceder ao menu, prima a tecla " $\odot$ " do CUBE S NET e avance até encontrar a opção "Conectividade". Em seguida, selecione "informações conectividade".

# 8. CENTROS DE ASSISTÊNCIA ARISTON

Os Centros de Assistência Ariston podem aceder à plataforma de teleassistência introduzindo as suas credenciais no portal Ariston Net. **https://www.ariston-net.remotethermo.com** Para mais informações sobre o serviço, contacte o número verde do Centro de Consultoria Técnica Ariston Thermo.

**PRODUTO EM CONFORMIDADE COM A DIRETIVA UE 2012/19/UE - DL 49/2014 nos termos do artigo 26.º do Decreto Legislativo n.º 49, de 14 de Março de 2014, "Aplicação da Diretiva 2012/19/UE relativa aos resíduos de equipamentos elétricos e eletrónicos (REEE)".**

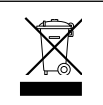

O símbolo do contentor barrado aposto no equipamento ou na respetiva embalagem indica que o produto deve ser eliminado separadamente dos outros resíduos no fim de vida útil. Por conseguinte, o utilizador deve entregar o equipamento em fim de vida útil num centro municipal de recolha diferenciada de resíduos eletrotécnicos e eletrónicos. Em alternativa à gestão autónoma, é possível entregar o equipamento que se pretende eliminar ao revendedor no ato de aquisição de um novo equipamento de tipo equivalente. Junto dos revendedores de produtos eletrónicos com uma superfície de venda de pelo menos 400 m<sup>2</sup>, é também possível entregar gratuitamente e sem obrigatoriedade de compra os produtos eletrónicos que pretende eliminar com dimensões inferiores a 25 cm.

Uma recolha seletiva adequada para posterior envio do equipamento eliminado para reciclagem, tratamento e eliminação ecocompatível contribui para evitar possíveis efeitos nocivos no meio ambiente e na saúde e favorece a reutilização/reciclagem dos materiais que o compõem.

#### **Instale o produto num ambiente com níveis de contaminação normais.**
### **Especificações técnicas**

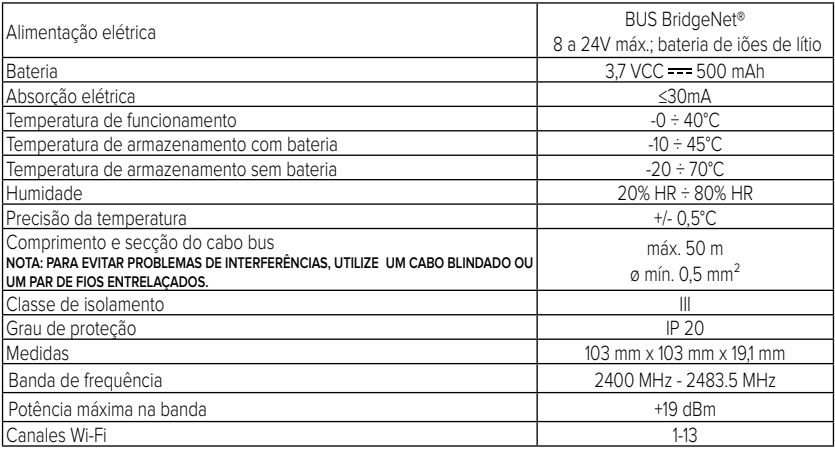

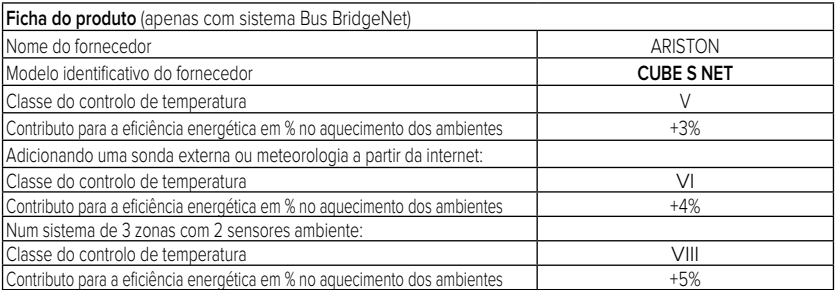

# 1. ÁLTALÁNOS TUDNIVALÓK

Köszönjük, hogy az Ariston Net-et választotta. Ez az Ariston által tervezett és gyártott rendszer újfajta tapasztalatokat nyújt a háztartási fűtőrendszer és használativíz-készítő rendszer használatában. Az Ariston Net segítségével bekapcsolható, kikapcsolható és ellenőrizhető a fűtés és a használati víz hőmérséklete okostelefonról vagy számítógépről, mindig és bárhonnan. Lehetővé teszi az energiafogyasztás folyamatos ellenőrzését, így a gázszámla csökkentését is, és valós időben figyelmeztet a hőgenerátor meghibásodása esetén.

Ezenkívül, a teleszerviz szolgáltatáson keresztül a szakszerviz távolról is el tudja hárítani a hibák nagy részét. További információkért keresse meg az Ariston Net rendszer weboldalát:

#### **www.ariston.com/hu/ariston-net**

Szerviz vonal: **06 1 788 3747** hívható munkanapokon: 8:00 – 20:00.

# 2. BIZTONSÁGI ELŐÍRÁSOK

#### **FIGYELEM**

**E kézikönyv a termék elengedhetetlenül fontos, szerves része. Gondosan őrizze meg, és a berendezés átadása és/vagy áttelepítése esetén is biztosítsa, hogy e dokumentum a berendezéssel együtt maradjon!**

A készüléknek a leírásban rögzítettől eltérő célra történő használata tilos! A gyártó a helytelen és a célnak nem megfelelő használatból, illetve a kézikönyvben szereplő utasítások be nem tartásából eredő károkért felelősséget nem vállal. Az összes karbantartási műveletet kizárólag szakértő végezheti el, kizárólag eredeti cserealkatrészek használatával.

A gyártó nem vállal semminemű felelősséget az utasítások be nem tartásából származó esetleges károkért, melyek befolyásolhatják a beszerelés biztonságát is.

#### JELMAGYARÁZAT:

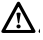

A figyelmeztetések figyelmen kívül hagyása személyi sérülést eredményezhet, amely akár halálos kimenetelű is lehet.

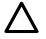

A figyelmeztetések figyelmen kívül hagyása komoly károkat eredményezhet a tárgyakban, növényekben és állatokban.

A gyártó a helytelen és a célnak nem megfelelő használatból, illetve a kézikönyvben szereplő utasítások be nem tartásából eredő károkért felelősséget nem vállal.

#### **Ne végezzen olyan műveleteket, melyek a készüléknek a felszerelési helyéről való eltávolítását eredményezhetik!**

A készülék károsodása.

**A készüléken végzendő tisztítási műveleteket ne végezze székre, létrára, vagy más kevésbé stabil szerkezetre állva!**

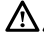

Ellenkező esetben leeshet a magasból, illetve kétoldalas létra esetén a létra összecsukódhat, ami személyi sérüléseket eredményezhet.

**A készülék tisztításához ne használjon erős rovarirtó-, mosó- és tisztítószereket!** A műanyag és zománcozott alkatrészek károsodhatnak.

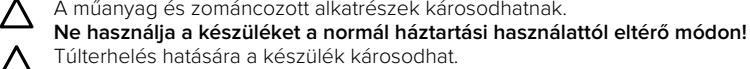

A nem megfelelően kezelt alkatrészek károsodhatnak.

**Ne engedje, hogy a készüléket hozzá nem értők vagy gyermekek működtessék**.  $\bigwedge$  A nem megfelelő használat során a készülék károsodhat.

**A tisztítási, karbantartási és csatlakoztatási műveletek során válassza le a készüléket az elektromos hálózatról. Ehhez húzza ki a dugót a konnektorból.**

A Áramütés okozta sérülések.

#### **FIGYELEM!**

**Ezt a berendezést nem használhatják 8 évesnél fiatalabb gyermekek és csökkent fizikai, értelmi vagy mentális képességű személyek, illetve olyanok, akik nem rendelkeznek megfelelő ismeretekkel és gyakorlattal, amennyiben nincsenek felügyelet alatt vagy a biztonságukért felelős személy nem tájékoztatta őket a berendezés használatáról.** 

**Ne engedje, hogy gyermekek játsszanak a berendezéssel. A felhasználó általi tisztítást és karbantartást nem végezhetik gyermekek felügyelet nélkül.**

#### **FIGYELEM!**

**Robbanásveszély áll fenn, ha az elemeket nem megfelelő típusúra cserélik. Az elemeket más hulladékoktól elkülönítve kell ártalmatlanítani.** 

### 3. CUBE S NET

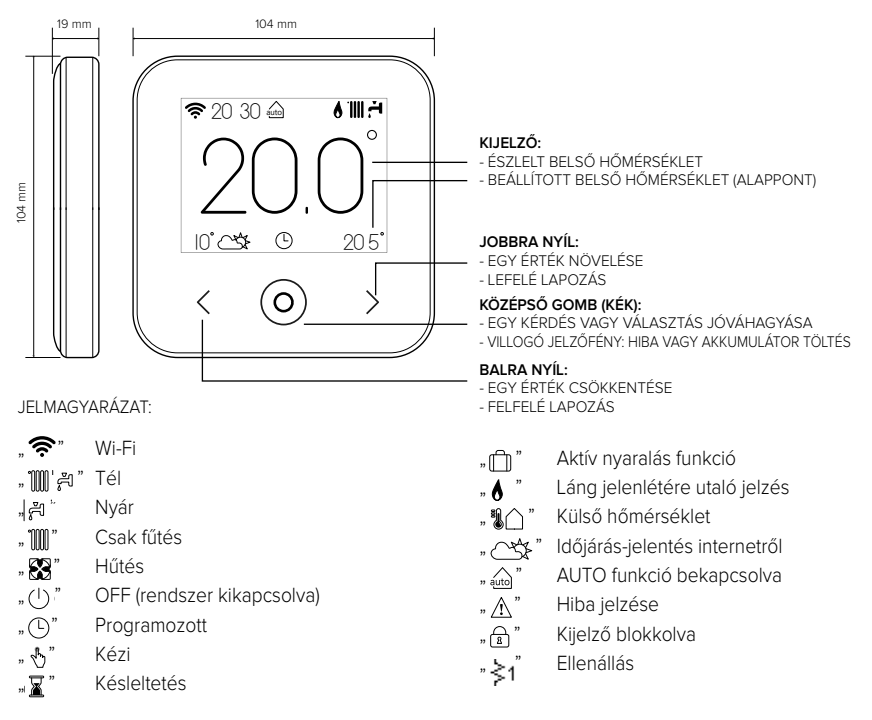

A teljes kézikönyv gyorsan letölthető az internetről az alábbi link segítségével: **www.ariston.com/hu/ariston-net**

40 / HU

**A CUBE S NET telepítése és az Ariston Net szolgáltatások aktiválása egyszerű és gyors: elegendő mindössze 3 lépés!**

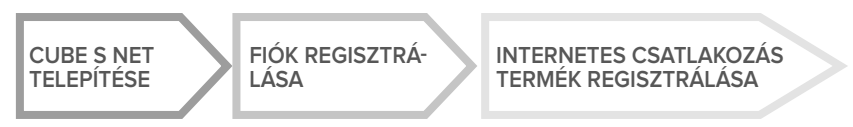

"Teleszervizen" (TD) a Műszaki Támogatási Központ szolgáltatása értendő, amelyen keresztül távolról végezhető az összes terméktámogatási funkció. A "Távoli vezérlés" (TC) alatt a végfelhasználó számára nyújtott szolgáltatás értendő, amelyen keresztül okostelefonos alkalmazás vagy a webportál segítségével felügyelheti és állíthatja be Ariston-termékét.

# 4. CUBE S NET TELEPÍTÉSE

A készülék megemeli a környezeti hőmérsékletet, ezért a felszerelés helyének kiválasztásakor néhány dolgot be kell tartani. A hőforrásoktól (radiátorok, napsugárzás, kandallók stb.) és huzatos, illetve környezetre nyitott helyektől – melyek befolyásolhatják a gyújtást – távol helyezze el. A padlótól mérve nagyjából 1,5 m magasságban szerelje be.

# **FIGYELEM!**

**A felszerelést szakembernek kell végeznie. Bármilyen típusú csatlakozás létrehozása előtt áramtalanítsa a hőgenerátort a külső bipoláris kapcsolóval. A terméket normális szennyezési szintű környezetben te-**

**lepítse.**

Rögzítse a CUBE S NET alaplemezt (A) a falra, és csatlakoztassa a két kábelt a sorkapocsba a hőgenerátor BUS-csatlakozón keresztüli csatlakoztatásához. Helyezze az elemet a megfelelő foglalatba (B). Helyezze vissza a CUBE S NET eszközt az alaplemezre (C) úgy, hogy finoman elforgatja azt lefelé.

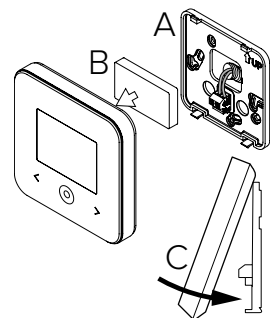

# 5. FIÓK REGISZTRÁLÁSA

- A Wi-Fi konfigurálási folyamatának megkezdése előtt ellenőrizze az **Ariston Net** rendelkezésre állását az országában, illetve azt, hogy az internetcsatlakozás megfelelő-e.
- Töltse le az Ariston Net alkalmazást a Store-okból.

Nyissa meg az alkalmazást, és regisztrálja a fiókot a szükséges adatok megadásával.

Ellenőrizze bejövő e-mailjeit, és a felhasználói fiók aktiválásához kattintson az üdvözlő e-mailben lévő jóváhagyási linkre.

#### **FIGYELEM! Az Ariston Net a Wi-Fi-hez az alábbi titkosításokat támogatja: WEP, WPA/WPA2 Personal**

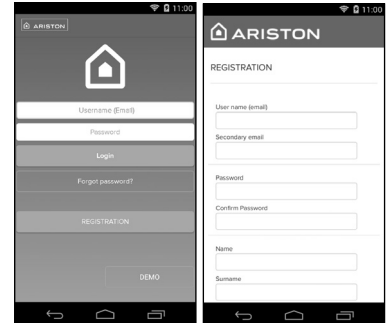

# 6. INTERNETCSATLAKOZÁS ÉS A TERMÉK REGISZT- RÁLÁSA

- 1. A termék telepítése után helyezze feszült-<br>ség alá a rendszert. A CUBE S NET bekap-<br>csol, a kijelzőn megjelenik a "Nyelvválasztás" szöveg. Kövesse lépésről lépésre a kijelzőn<br>egymás után megjelenő alapbeállítási utasításokat, egészen a Wi-Fi-hálózat beállítására irányuló kérésig.
- 2. Ha az első bekapcsoláskor a Wi-Fi-hálózat beállítása nem történt meg, akkor lépjen a<br>"Csatlakoztatás" menübe menjen a Wi-Fi-há-"Iózat BE/KI" opcióra, és válassza a "BE" lehe-<br>tőséget. A csatlakoztatási menü egy új "há-<br>lózat konfigurálása" menüpontot jelenít meg. Válassza ki és kövesse lépésről lépésre az utasításokat.

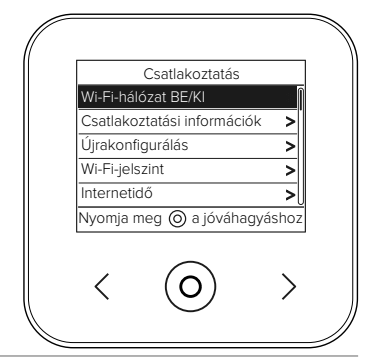

**FONTOS!**

**A következő pontokban leírt TC és TD eljárásokhoz javasoljuk, hogy a**

**DHCP = ON alapértelmezett beállítást hagyja bekapcsolva.** 

**A DHCP = OFF opcióra statikus IP-címmel konfigurált hálózatok esetén lehet szükség.**

### **6.1 TELESZERVIZ (TD) szolgáltatással vagy anélkül alkalmazott TÁVOLI VEZÉRLÉS (TC) esetében követett eljárás:**

- 1. Nyissa meg az alkalmazást, lépjen be a korábban létrehozott fiókkal és kövesse a varázsló utasításait. Az iOS/Apple alkalmazás megkérdezi, hogy a konfigurálási fázisban lévő termék kompatibilis-e az Apple HomeKit programmal; válaszoljon igennel.
- 2. A termék akkor van megfelelően csatlakoztatva az internetre és regisztrálva, ha:
	- a kijelzőn megjelenik a router- és internetcsatlakozás,
	- az alkalmazásban megjelenik az üzenet, ha a termék regisztrációja sikeres volt,
	- a kijelzőn megjelenik az alapképernyő a folyamatosan világító  $\widehat{\mathcal{P}}$  " ikonnal.
- 3. Innentől lehetőség van az Ariston termék távvezérlésére az okostelefonos alkalmazáson vagy a www.ariston-net.remotethermo.com webportálon keresztül.

#### **FONTOS!**

**Az Ariston Net egyszerre több berendezésen is használható: elegendő mindig ugyanazokat a hitelesítő adatokat használni. Ha több mint egy CUBE S NET-re szeretne egy felhasználói fiókkal regisztrálni, akkor használja az ALKALMAZÁSON (APP) belüli megfelelő funkciót.**

**6.2 Böngésző segítségével történő eljárás TELESZERVIZ (TD) használatával, TÁVOLI VEZÉRLÉS (TC) nélkül**

Nyissa meg okostelefonja menüjében a hálózati beállításokat, és válassza ki a «Remote Gw Thermo-XXXXXX» lehetőséget.

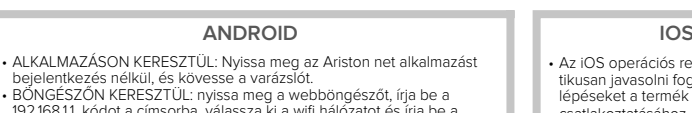

192.168.1.1. kódot a címsorba, válassza ki a wifi hálózatot és írja be a jelszót. Javasoljuk, hogy ne módosítsa az alapértelmezett beállításokat

• Az iOS operációs rendszer automatikusan javasolni fogja a következő lépéseket a termék internethez való csatlakoztatásához

A termék akkor van megfelelően csatlakoztatva az internetre és regisztrálva, ha:

- a képernyő jelzi, hogy csatlakoztatva van a routerhez és az internetre,
- a kijelzőn megjelenik az alapképernyő a folyamatosan világító " $\mathcal{P}$ " ikonnal.

#### **FIGYELEM:**

**A folyamat jóváhagyása után az eszköz (okostelefon, PC, táblagép...) automatikusan lekapcsol a Remote Gw Thermo hálózatról. A böngészőben megjelenhet egy hibaüzenet, amit nem kell figyelembe venni.**

### **6.3 Sikertelen vagy frissítésre váró konfiguráció**

Sikertelen műveletsor esetén a CUBE S NET kijelzőn megjelenik az " ... ikon. Ismételje meg az előzőekben leírt eljárásokat.

A hálózat beállítását mindig meg kell ismételni, valahányszor módosul a lakás internetes hálózata (jelszó módosítása, szolgáltató cseréje, router cseréje).

JELMAGYARÁZAT:

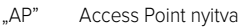

- ू द्धि " Nincs csatlakozás a szolgáltatáshoz vagy a termosztát nincs megfelelően csatlakoztatva
- . « vary net mosztát csatlakoztatva van a routerhez vagy internethez, de a felhőre nem
- $\widehat{\mathbb{R}}^n$  A termosztát konfigurációja megfelelő és csatlakozik az internethez és a felhőre
- " " A szoftver frissítése folyamatban van

### **6.4 Időzítésbeállítás és az idő megjelenítése**

Ha a Cube S Net össze van kötve a hőgenerátorral, amely belső órával nem rendelkezik, akkor az internethez kell csatlakoztatni a pontos idő megjelenítéséhez, és az időzítés beállítását az Ariston Net alkalmazással kell végezni.

Internetes csatlakoztatás hiányában az idő és a programozás addig nem érhető el, amíg a kapcsolat helyre nem állt.

# 7. SOROZATSZÁM ÉS WI-FI-INFORMÁCIÓK

Minden információ a Csatlakoztatás" menüben található.

A menü eléréséhez nyomja meg a CUBE S NET eszközön található " $\odot$ " gombot, és haladjon végig addig, amíg a "Csatlakoztatás" menüponthoz nem ér. Ezután válassza ki a "Csatlakoztatási információk" opciót.

# 8. ARISTON ÜGYFÉLSZOLGÁLATOK

Az Ariston Ügyfélszolgálatokhoz a teleszerviz platformon keresztül férhet hozzá az Ariston Net portálon érvényes hitelesítői adatainak megadása után.

#### **https://www.ariston-net.remotethermo.com**

A szolgáltatással kapcsolatos további információkért hívja az Ariston Thermo Műszaki Tanácsadó Központjának a zöld számát.

**A TERMÉK MEGFELEL AZ EU 2012/19/EU IRÁNYELVÉNEK – az olasz 49/2014. törvényerejű rendeletnek a 2014. márc. 14-i törvényerejű rendelet 26. cikke értelmében, 49. sz.: "Az elektromos és elektronikus berendezések hulladékairól szóló (RAEE) 2012/19/EU irányelv bevezetése".**

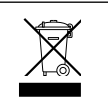

A keresztben áthúzott hulladékgyűjtő edény a készülék adatait tartalmazó címkén azt jelzi, hogy a háztartási hulladéktól elkülönítve kell kezelni, ha elérte élettartama végét. A felhasználó felelős a készülék megfelelő hulladékgyűjtő telepre történő szállításáért. Az elektromos és elektromágneses hulladék elhelyezésére szolgáló hulladéktelepre kell szállítani. Vissza lehet vinni a kereskedőnek is az ártalmatlanításra szánt készüléket, amikor azzal egyenértékű új készüléket vásárolnak. A legalább 400 m2-es értékesítési területtel rendelkező, elektronikus termékeket értékesítő kiskereskedőknél ingyenesen le lehet adni – vásárlási kötelezettség nélkül is – a hulladéknak szánt, 25 cm-nél kisebb méretű elektronikai termékeket.

A leselejtezett készülék megfelelően elkülönített kezelése, illetve környezetbarát újrahasznosítása, hulladékkezelése hozzájárul a környezeti és egészségi ártalmak elkerüléséhez, és elősegíti a készülék alkatrészeinek újrahasznosítását.

### **A terméket normális szennyezési szintű környezetben telepítse.**

### **Műszaki információk**

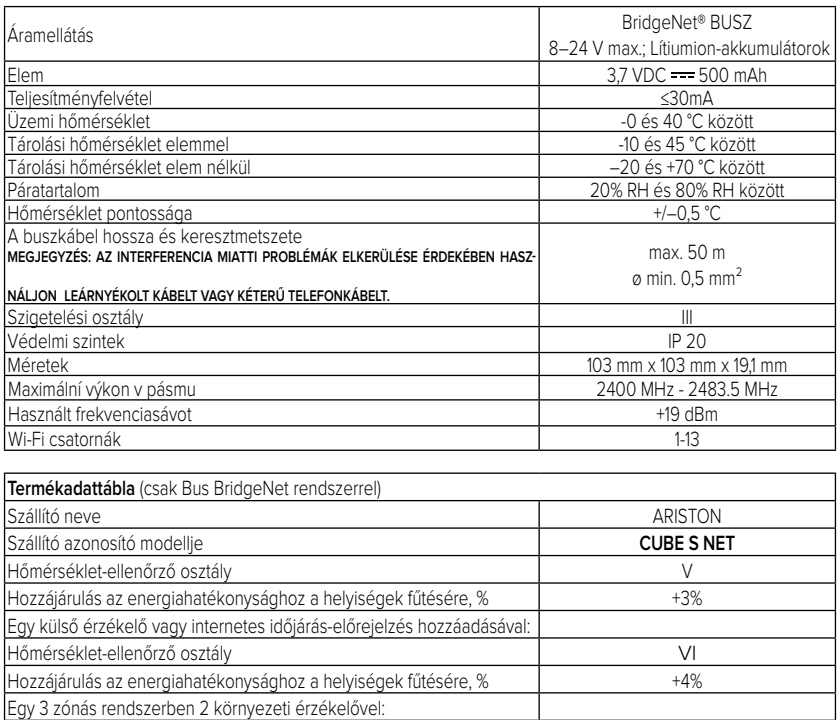

Hőmérséklet-ellenőrző osztály VIII Hozzájárulás az energiahatékonysághoz a helyiségek fűtésére, % +5%

46 / HU

# 1. GENEL ÖZELLİKLER

Sistem kendi uygun ev tipi ısıtma sisteminin ve sağlıklı suyun yeni bir kullanım tecrübesini sağlamak amacıyla Ariston tarafından tasarlanmış ve üretilmiş olan Ariston Net'i seçmiş olduğunuz için teşekkür ederiz. Ariston ile, nerede olursanız olun akıllı telefondan veya PC'den ısıtma ve sağlıklı su sıcaklığını açabilir, kapatabilir ve kontrol edebilirsiniz.

Gaz faturasında tasarruf sağlayarak, enerji tüketimlerini sürekli olarak görüntülemenizi sağlar ve ısı jeneratörünün arızalanması halinde gerçek zamanlı olarak sizi uyarır.

Ayrıca, uzaktan destek hizmetini etkinleştirince, destek merkezi sorunların büyük bir kısmını uzaktan çözebilecektir. Daha fazla bilgi için, Ariston Net web sitesine bağlanın:

**http://www.ariston.com/tr/ariston-net**. Veya **444 82 84** no'lu telefondan bizi arayın. Muşteri Hizmetlerimize, 7 gün 24 saat ulaşabilirsiniz.

# 2. GÜVENLİK KURALLARI

#### **DİKKAT**

**Aşağıdaki kılavuz ürünün ayrılmaz ve temel parçasıdır, başka bir kullanıcıya devredilmesi halinde de ya da farklı bir uygulamada kullanılması halinde titizlikle saklanmalı ve her zaman ürüne eklenmelidir.**

Bu kılavuzda belirtilen amaçlardan farklı amaçlar ile ürünün kullanılmasına izin verilmez. Üretici firma, bu kılavuzda verilen talimatlara kurulumun uygun olmaması ya da ürünün uygunsuz kullanımı nedeniyle ortaya çıkabilecek olası hasarlardan sorumlu tutulamayacaktır. Ürün hakkındaki tüm bakım işlemleri, sadece vasıflı personel tarafından ve orijinal yedek parçaların kullanılması ile yerine getirilmelidir.

Üretici firma, kurulumun güvenliğini tehlikeye atması muhtemel, bu bilgilere riayet edilmemesine bağlı olası hasarlardan sorumlu tutulamayacaktır.

#### SEMBOLLERİN AÇIKLAMASI:

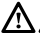

Uyarıların dikkate alınmamasından dolayı insanlara zarar gelebilir. Ortaya çıkan zararlar bazen ölüm nedeni olabilir.

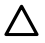

Uyarıya riayet edilmemesi, nesnelerin, bitkilerin ya da hayvanların zarar görme riskine, hatta belirli durumlarda ciddi şekilde zarar görmesine neden olur.

Üretici firma, bu kılavuzda verilen talimatlara kurulumun uygun olmaması ya da ürünün uygunsuz kullanımı nedeniyle ortaya çıkabilecek olası hasarlardan sorumlu tutulamayacaktır.

#### **Cihazın montaj yerinden hareket ettirilmesini gerektiren işlemleri gerçekleştirmeyin.**

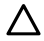

Cihazın hasar görmesi.

**Cihazı temizlemek için sağlam olmayan sandalye, merdiven veya herhangi bir destek kullanmayın.**

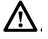

Yüksekten düşme veya kapanma (çift merdiven) nedeniyle kişisel yaralanmalar. **Cihazı temizlemek için böcek öldürücü, çözücü veya agresif deterjanlar kullanmayın.**

Plastik veya boyalı kısımların zarar görmesi.

**Cihaz evlerde kullanılmak üzere tasarlanıp üretilmiştir. Farklı amaçlarla kullanmayın.**

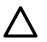

Aşırı işleyiş yükü nedeniyle cihazın zarar görmesi.

Gerektiği gibi kullanılmayan nesnelerin zarar görmesi.

**Çocuklara veya tecrübesiz kişilere cihazı kullandırmayın**.

 $\bigwedge$  Uygunsuz kullanım nedeniyle cihazın zarar görmesi.

**Temizlik, bakım ve bağlantı çalışmaları sırasında, fişi prizden çekerek besleme şebekesinden cihazı ayırmak gerekir.**

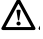

 $\bigwedge$  Elektrik çarpması nedeniyle kişisel yaralanmalar.

### **DİKKAT!**

**Cihaz, gözetim altında olmaları şartıyla veya cihazın emniyetli kullanımı ve cihaza ilişkin tehlikelerin kapsamı ile ilgili talimatları aldıktan sonra, 8 yaşından küçük olmayan çocuklar ve yetersiz fiziksel, duyusal veya mental kapasiteye sahip veya tecrübesiz ya da gerekli bilgiye sahip olmayan kişiler tarafından kullanılabilir.** 

**Çocuklar cihazla oynamamalıdır. Kullanıcı tarafından yapılması gereken temizlik ve bakım işlemleri, gözetim altında olmayan çocuklar tarafından yapılmamalıdır.**

#### **DİKKAT!**

**Pillerin doğru olmayan bir tipteki piller ile değiştirilmesi halinde, patlama riski. Piller, özel şekilde işleme tabi tutulmak üzere ayrı olarak toplanarak atılmalıdır.** 

### 3. CUBE S NET

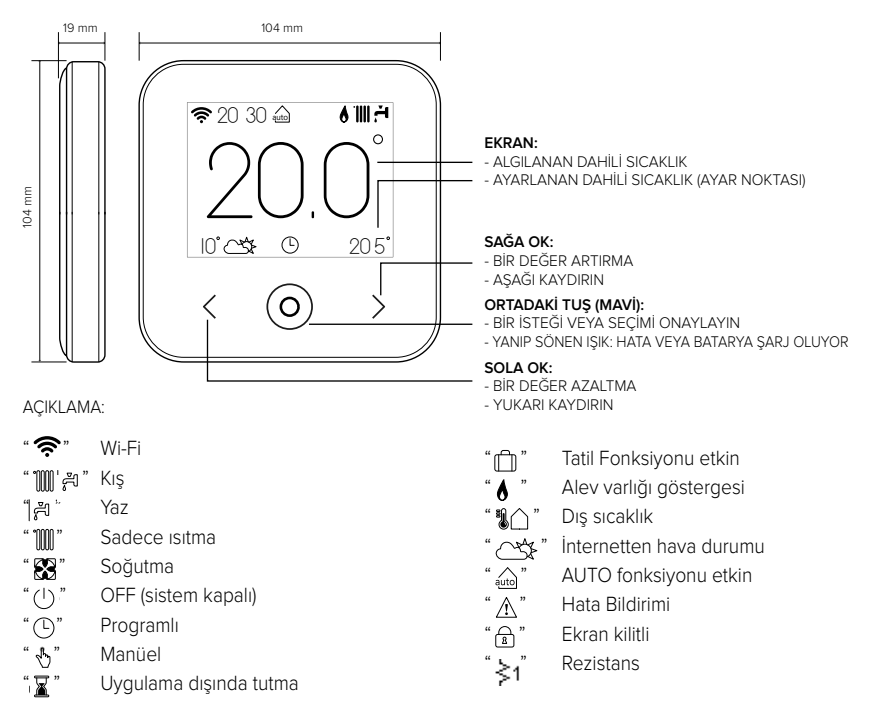

İnternet'ten talimatlar kılavuzunun tamamını indirmek için, aşağıdaki bağlantıya gidin: **http://www.ariston.com/tr/ODA\_TERMOSTATLARI/Cube S Net**

**CUBE S NET kurulumu yapmak ve Ariston Net hizmetlerini etkinleştirmek, basit ve hızlıdır: sadece 3 adımda!**

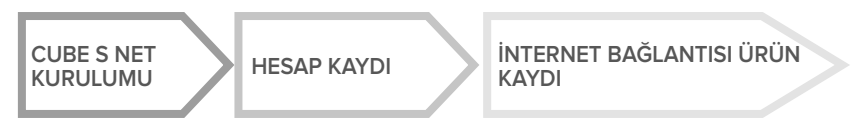

"Uzaktan destek" (TD) ile, uzaktan tüm ürün destek fonksiyonlarını yerine getirmek için, Teknik Destek Merkezine yönelik hizmet kastedilmektedir. "Uzaktan kontrol" (TC) ile ise, akıllı telefon Uygulaması veya web portalı vasıtasıyla Ariston ürününü izlemek ve ayarlamak için, nihai kullanıcıya yönelik hizmet kastedilmektedir.

### 4. CUBE S NET KURULUMU

Cihaz oda sıcaklığını algılamaktadır, dolayısıyla kurulum pozisyonu seçilirken bazı önlemler alınmalıdır. Okunan sıcaklık değerlerini etkileyebilecek ısı kaynaklarından (radyatörler, güneş ışığı, şömineler vb.) ve hava akımından veya dışarı doğru açılan kapı ve pencerelerden uzağa yerleştirin. Zemin seviyesinden yaklaşık 1,50 metre yukarı monte edin.

### **DİKKAT!**

**Kurulum işlemi, nitelikli teknik personel tarafından gerçekleştirilmelidir. Herhangi bir bağlantı yapmadan önce, çift kutuplu dış anahtar vasıtasıyla ısı jeneratöründeki elektrik beslemesini kaldırın.** 

**Ürünü, normal kirlilik seviyelerinin bulunduğu bir ortama monte edin.**

- CUBE S NET taban plakasını (A) duvara sabitleyin ve BUS vasıtasıyla ısı jeneratörüne bağlantı yapmak için bağlantı terminaline tel çiftini bağlayın.
- Pili ilgili yuvaya (B) takın.
- CUBE S NET'i, aşağı doğru hafifçe iterek taban plakası (C) üzerine yerleştirin.

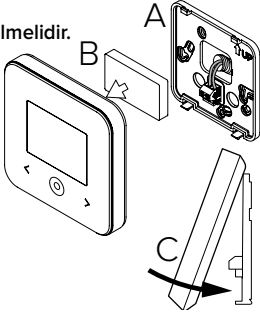

### 5. HESAP KAYDI

- Wi-Fi yapılandırma prosedürüne başlamadan önce, kendi ülkenizdeki **Ariston Net** hizmetinin kullanılabilirliğini ve internet bağlantınızın düzgün çalıştığını kontrol edin.
- Mağazalardan Ariston Net Uygulamasını indirin. Uygulamayı açın ve gereken bilgileri girerek hesabı kaydedin.
- Kendi elektronik posta kutunuza girin ve kullanıcı hesabını etkinleştirmek için hoş geldiniz postasında yer alan bağlantı üzerine tıklayın.

#### **DİKKAT! Ariston Net, Wi-Fi için şu şifrelemeleri desteklemektedir WEP, WPA/WPA2 Personal**

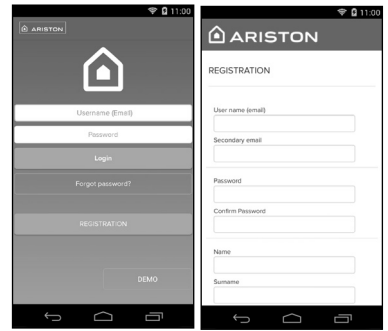

### 6. İNTERNET BAĞLANTISI VE ÜRÜN KAYDI

- 1. Ürünün kurulumunu yaptıktan sonra, sistemi besleyin. CUBE S NET açılır, Ekranda "Dil seçimi" görüntülenir, Wi-Fi ağı yapılandırma isteğine kadar ekran üzerinde zaman zaman görüntülenen temel ayarlar için verilen bilgileri adım adım takip edin.
- 2. Wi-Fi ağı yapılandırmasının ilk açılışta gerçekleştirilmemesi durumunda, "Bağlantı" menüsüne girin, "Wi-Fi ağı ON/OFF" üzerine gidin ve "ON" öğesini seçin. Bağlantı menüsü, yeni "ağ yapılandırması" menü girişini görüntüler, bu girişi seçin ve talimatları adım adım takip edin.

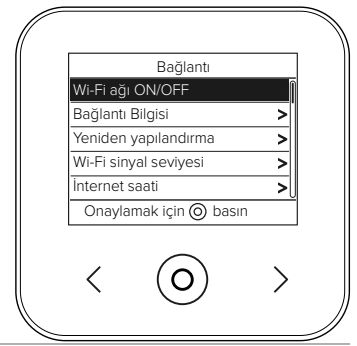

**ÖNEMLİ!**

**Gelecek paragraflarda açıklanan TC ve TD prosedürleri için, önceden belirlenmiş DHCP = ON ayarını etkin bırakmanız tavsiye edilir.** 

**DHCP = OFF seçeneği, statik IP'li ağlar olması durumunda gerekli olabilir**

### **6.1 UZAKTAN DESTEK (TD) ile veya olmadan UZAKTAN KONTROL (TC) durumunda sihirbaz**

- 1. Uygulamayı açın, önceden oluşturulan hesapla oturum açın ve sihirbaz tarafından verilen talimatları takip edin. IOS/Apple uygulaması, konfigürasyon aşamasında ürünün Apple HomeKit ile uyumlu olup olmadığını soracaktır; olumlu şekilde yanıtlayın.
- 2. Ürün, aşağıdaki durumlarda, internete doğru şekilde bağlanacak ve kaydolacaktır:
	- ekranda, yönlendirici ve internet bağlantısının gerçekleştiği görüntülendiğinde
	- Uygulama üzerinde, ürünün başarılı bir şekilde kaydedildiğine yönelik mesaj göründüğünde.
	- ekrana sabit " $\hat{\mathcal{F}}$ " simgesi ile temel ekran görüntüsü geldiğinde
- 3. Bu andan itibaren, akıllı telefon Uygulaması veya www.ariston-net.remotethermo.com web portalı vasıtasıyla uzaktan Ariston ürününü kumanda etmek mümkündür.

#### **ÖNEMLİ:**

**Her zaman aynı erişim bilgilerini kullanarak, aynı anda birden fazla donanımdan Ariston Net sistemini kullanmak mümkündür. Tek bir kullanıcı hesabına birden fazla CUBE S NET kaydetmek için, Uygulamanın içindeki özel fonksiyonu kullanın.**

**6.2 UZAKTAN KONTROL (TC) olmadan sadece UZAKTAN DESTEK (TD) olması durumunda tarayıcı aracılığıyla prosedür**

Kendi akıllı telefonunuzun ağ ayarlarını açın ve «Remote Gw Thermo-XXXXXX» ağını seçin.

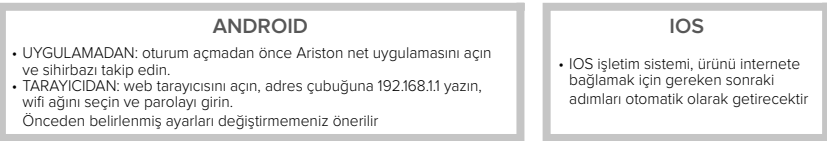

Ürün, aşağıdaki durumlarda, internete doğru şekilde bağlanacak ve kaydolacaktır:

- ekranda, yönlendirici ve internet bağlantısının gerçekleştiği görüntülendiğinde
- ekrana sabit " $\widehat{\mathcal{P}}$ " simgesi ile temel ekran görüntüsü geldiğinde.

#### **DİKKAT:**

**Prosedürü onayladıktan sonra, cihazınızın bağlantısı (akıllı telefon, PC, Tablet...) Remote Gw Thermo ağından otomatik olarak kesilecektir; tarayıcı, dikkate alınması gerekmeyen bir hata sayfası görüntüleyebilir.**

### **6.3 Başarılı olmayan veya güncellenecek yapılandırma**

Başarısız olması durumunda, CUBE S NET ekranında " i simgesi görüntülenir. Yukarıda açıklanan prosedürleri tekrarlayın.

Ağ yapılandırması, evin internet ağında bir değişiklik yapıldığında (parola değişikliği, operatör değişikliği, yönlendirici değişikliği) tekrarlanmalıdır.

AÇIKLAMA:

- "AP" Erişim Noktası açık
- "  $\hat{\mathbb{R}}$ " Serviste bağlantı yok veya termostat doğru şekilde yapılandırılmadı
- " (  $\frac{1}{\sqrt{2}}$  " Termostat yönlendiriciye veya internete bağlandı ancak Cloud'a bağlanmadı "<br>" Termostat doğru sekilde vapılandırıldı ve internete ve Cloud'a bağlandı
- Termostat doğru şekilde yapılandırıldı ve internete ve Cloud'a bağlandı
- " " Geçerli yazılımın güncellenmesi

### **6.4 Saat programlama ve saat görüntüleme**

Cube S Net dahili saati olmayan bir ısı jeneratörü modeli ile eşleştirildiğinde, güncel saati görüntülemek için bunu internete bağlamak ve Ariston Net Uygulaması vasıtasıyla saat programlamasını ayarlamak gerekir.

İnternet bağlantısının olmaması durumunda, saat ve programlama bağlantı sıfırlanıncaya kadar mevcut olmayacaktır.

# 7. SERİ NUMARASI VE WIFI BİLGİLERİ

Tüm bilgiler, "Bağlantı" menüsünde bulunmaktadır.

Menüye erişmek için, CUBE S NET üzerindeki " (o)" tuşuna basın ve "Bağlantı" girişine gelinceye kadar ileri doğru kaydırın. "Bağlantı bilgileri" öğesini seçin.

# 8. ARISTON DESTEK MERKEZLERİ

Ariston Destek Merkezleri, Ariston Net portalına kendi kimlik bilgilerinizi girerek uzaktan destek platformuna erişebilir: **https://www.ariston-net.remotethermo.com**

Hizmet hakkında daha fazla bilgi için, Ariston Thermo Teknik Danışmanlık Merkezinin yeşil hattı ile irtibata geçin.

**ÜRÜN,14 mart 2014 tarihli, 49 sayılı K.H.K.'nin 26. mad. gereğince, "Elektrikli ve elektronik ekipman atıkları hakkındaki 2012/19/UE sayılı direktifin uygulanması (RAEE)", 49/2014 sayılı K.H.K.-2012/19/EU AB DİREKTİFİNE UYGUNDUR**

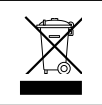

Ekipman ve ambalajı üzerinde aktarılan üzerinde çarpı işareti bulunan çöp kutusu sembolü, ürünün kullanım ömrü sonunda ürünün diğer atıklardan ayrı olarak toplanması gerektiğini gösterir. Kullanıcı, uygun elektroteknik ve elektronik atıkları toplama ve ayrıştırma merkezlerine ekipmanı ulaştırması gerekecektir. Bağımsız yönetime alternatif olarak, eşdeğer tipte yeni bir ekipman satın alındığında, imha edilmesi istenen ekipmanı satıcıya teslim etmek mümkündür. Ayrıca en az 400 m<sup>2</sup>'lik satış alanına sahip elektronik ürün satıcılarına, satın alma zorunluluğu olmadan, 25 cm'den daha az ölçülere sahip, imha edilecek elektronik ürünleri ücretsiz olarak teslim etmek mümkündür. Hizmetten alınan ekipmanın geri dönüşüm amacı ile yetkili ayrıştırma merkezlerine teslim edilmesi, çevre ve sağlık açısından olası negatif etkilerin engellenmesine katkı sağlayarak, ekipmanı oluşturan malzemelerin geri dönüştürülmesine ve/veya yeniden kullanılmasına imkan vermektedir.

**Ürünü, normal kirlilik seviyelerinin bulunduğu bir ortama monte edin.**

### **Teknik Özellikler**

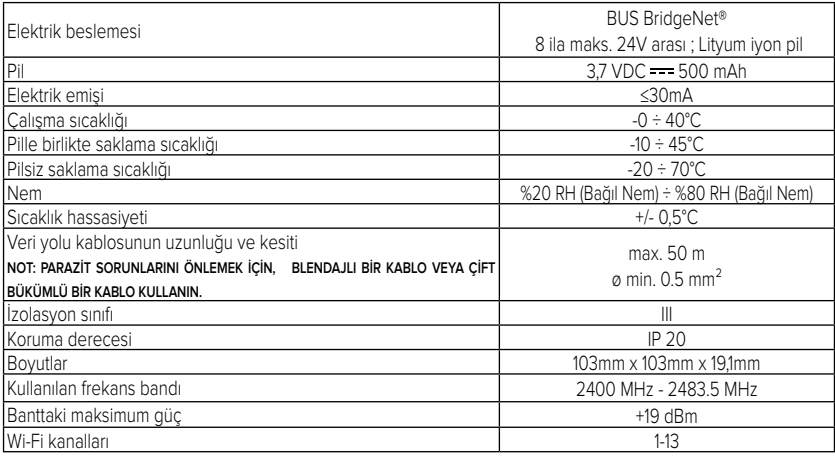

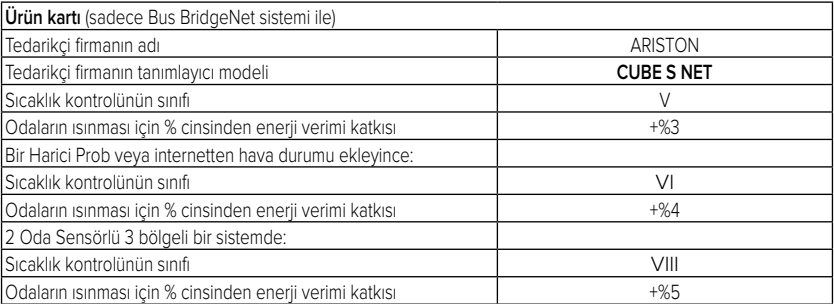

# 1. DANE OGÓLNE

Dziękujemy za wybór systemu Ariston Net, zaprojektowanego i wyprodukowanego przez Ariston w celu dostarczenia nowego sposobu obsługi domowego systemu ogrzewania i ciepłej wody użytkowej. Dzięki Ariston Net możesz włączać, wyłączać i kontrolować temperaturę ogrzewania i ciepłej wody użytkowej przy użyciu smartfona lub PC, zawsze i niezależnie od tego, gdzie się znajdujesz.

System umożliwia ciągły monitoring zużycia energii, zapewniając oszczędność gazu, oraz powiadamia w czasie rzeczywistym o usterkach generatora ciepła.

Ponadto, aktywując usługę zdalnego sterowania i obsługi, Centrum Obsługi Technicznej będzie mogło rozwiązać zdalnie większość część problemów. W celu uzyskania szczegółowych informacji, należy się połączyć ze stroną Ariston Net:

**http://www.ariston.com/pl/ariston-net** lub zadzwonić na numer **12 420 22 20.**

Nasze Biuro Obsługi Klientów pozostaje do dyspozycji przez 5 dni w tygodniu (od 8.30 do 20.00).

### 2. PRZEPISY BEZPIECZEŃSTWA

#### **UWAGA**

**Niniejsza instrukcja obsługi stanowi integralną i nieodłączną część produktu. Użytkownik powinien ją starannie przechowywać, dbając o to, aby zawsze towarzyszyła produktowi, również w razie przekazania go innemu właścicielowi lub użytkownikowi lub przeniesienia w inne miejsce.** Zabrania się użycia produktu do celów innych niż cele określone w niniejszej instrukcji obsługi. Producent nie ponosi odpowiedzialności za ewentualne szkody spowodowane na skutek niewłaściwego użycia lub braku dostosowania instalacji do wskazówek zawartych w niniejszej instrukcji. Wszystkie czynności konserwacyjne produktu muszą być wykonane wyłącznie przez wykwalifikowany personel i wyłącznie przy użyciu oryginalnych części zamiennych.

Producent nie ponosi odpowiedzialności za ewentualne szkody spowodowane na skutek nieprzestrzegania niniejszej wskazówki, co mogłoby negatywnie wpłynąć na bezpieczeństwo instalacji.

#### OBJAŚNIENIE SYMBOLI:

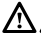

Niestosowanie się do tego ostrzeżenia może prowadzić do obrażeń ciała, w niektórych przypadkach nawet ze skutkiem śmiertelnym.

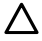

Niestosowanie się do tego ostrzeżenia może spowodować zagrożenie, w pewnych sytuacjach nawet poważne, dla zwierząt, roślin lub przedmiotów.

Producent nie ponosi odpowiedzialności za ewentualne szkody spowodowane na

skutek niewłaściwego użycia lub braku dostosowania instalacji do wskazówek zawartych w niniejszej instrukcji.

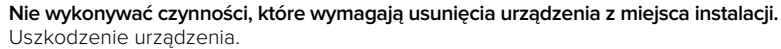

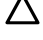

**Nie wchodzić na niestabilne krzesła, taborety, drabiny, itp. w celu wyczyszczenia urządzenia.**

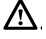

Obrażenia spowodowane upadkiem z dużej wysokości lub złożeniem się drabiny (drabiny podwójne).

**Nie używać do czyszczenia urządzenia środków owadobójczych, rozpuszczalników, ani silnych środków czyszczących.**

Uszkodzenie części z tworzywa sztucznego lub malowanych.

**Nie korzystać z urządzenia do celów innych niż normalny użytek domowy.**

Uszkodzenie urządzenia z powodu przeciążenia.

Uszkodzenie niewłaściwie użytkowanych przedmiotów.

**Nie pozwalać na użytkowanie urządzenia przez dzieci lub osoby, które nie posiadają odpowiednich kwalifikacji**.

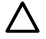

 $\bigwedge$  Uszkodzenie urządzenia spowodowane niewłaściwym użytkowaniem.

**Podczas czyszczenia, konserwacji i połączenia należy wyizolować urządzenie od sieci zasilającej poprzez wyjęcie wtyczki z gniazda.**

 $\Lambda$  Obrażenia spowodowane porażeniem prądem.

#### **UWAGA!**

**Urządzenie to może być obsługiwane przez dzieci powyżej 8 roku życia i przez osoby o ograniczonych zdolnościach fizycznych, zmysłowych bądź umysłowych lub nieposiadające odpowiedniego doświadczenia i wiedzy, jeżeli znajdują się one pod nadzorem osób odpowiedzialnych za ich bezpieczeństwo i zostały przez te osoby przeszkolone w kwestiach dotyczących obsługi urządzenia.** 

**Nie zezwalać dzieciom na zabawę urządzeniem. Czyszczenie i czynności konserwacyjne, będące w gestii użytkownika, nie mogą być wykonywane przez dzieci bez odpowiedniego nadzoru.**

#### **UWAGA!**

**Ryzyko wybuchu, jeśli baterie ostaną wymienione na nieprawidłowy typ. Należy usuwać baterie za pomocą selektywnej zbiórki, aby umożliwić ich usunięcie w szczególny sposób.** 

### 3. CUBE S NET

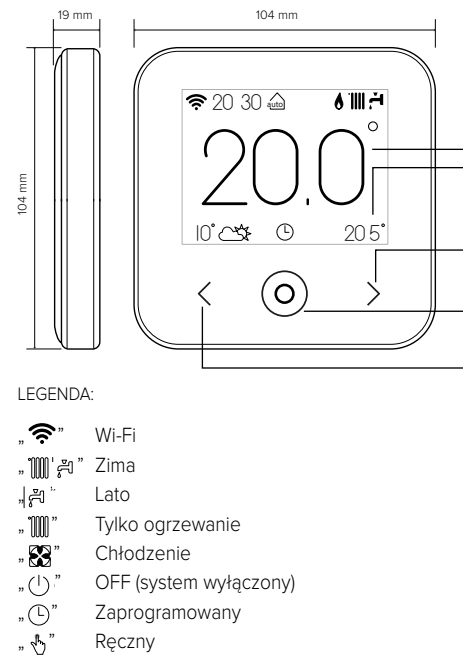

#### "**W**™ Zwolnienie

#### **WYŚWIETLACZ:**

- ODCZYTANA TEMPERATURA WEWNĘTRZNA - USTAWIONA TEMPERATURA WEWNĘTRZNA (WARTOŚĆ ZADANA)

#### **STRZAŁKA Z PRAWEJ STRONY:**

- ZWIĘKSZENIE WARTOŚCI
- PRZESUŃ W DÓŁ

#### **PRZYCISK ŚRODKOWY (NIEBIESKI):**

- POTWIERDZENIE PYTANIA LUB WYBORU
- MIGAJĄCA LAMPKA: BŁĄD LUB ŁADOWANIE BATERII

#### **STRZAŁKA Z LEWEJ STRONY:**

- ZMNIEJSZENIE WARTOŚCI
- PRZESUŃ W GÓRĘ
- "m" Funkcja wakacje włączona
- " " Sygnalizacja obecności płomienia
- " 11△ " Temperatura zewnętrzna
- " ሥረራ " Meteo z internetu
- " " " " Funkcja AUTO włączona
- " ∧ " Sygnalizacja błędu
- "ក្អ<sup>»</sup> Zablokowany ekran
- "  $\geq 1$ " Grzałka

Aby pobrać z internetu pełną wersję instrukcji obsługi, należy kliknąć na poniższy link: **www.ariston.com/pl/media/files/CUBE S NET manual.pdf**

58 / PL

**Instalacja CUBE S NET i aktywacja usług Ariston Net jest łatwa i szybka: wystarczą tylko 3 kroki!**

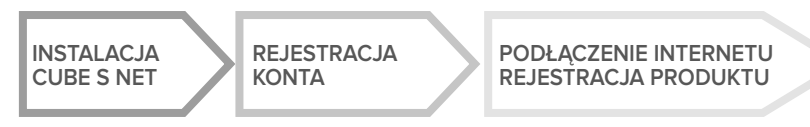

Przez termin "Zdalne sterowanie i obsługa" (TD) rozumie się funkcję kierowaną do Biura Pomocy Technicznej, poprzez którą zostają aktywowane wszystkie funkcje zdalnej pomocy technicznej urządzenia. Przez termin "Telesterowanie" (TC) rozumie się natomiast funkcję kierowaną do użytkownika końcowego, aby monitorować i dokonywać ustawień swojego urządzenia Ariston za pomocą App dla smartfona lub portalu web.

### 4. INSTALACJA CUBE S NET

W związku z tym, że urządzenie odczytuje temperaturę otoczenia, przy wyborze miejsca instalacji należy zwrócić uwagę na pewne czynniki. Należy umieścić urządzenie z dala od źródeł ciepła (grzejników, promieni słonecznych, kominków, itp.) oraz w miejscach nienarażonych na przeciągi i nieposiadających otworów wylotowych na zewnątrz, gdyż mogłoby to zakłócić pomiary. Urządzenie powinno być zainstalowane na wysokości ok. 1,50 m od podłogi.

### **UWAGA!**

**Montaż powinien być wykonany przez wykwalifikowany personel techniczny.**

**Przed wykonaniem jakiegokolwiek rodzaju połączenia, należy odciąć zasilanie elektryczne od generatora ciepła przy użyciu zewnętrznego wyłącznika dwubiegunowego. Produkt należy instalować w otoczeniu o standardowym poziomie zanieczyszczeń.**

- Przymocować płytę podstawową (A) CUBE S NET do ściany i podłączyć parę przewodów do zacisku w celu wykonania podłączenia do generatora ciepła za pomocą BUS .
- Włożyć baterię do odpowiedniego gniazda (B).
- Ponownie ustawić CUBE S NET na płycie podstawowej (C) dociskając ją delikatnie w dół.

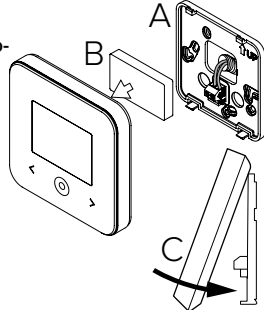

### 5. REJESTRACJA KONTA

- Przed rozpoczęciem procedury konfiguracji Wi-Fi należy sprawdzić dostępność usługi **Ariston Net** w kraju użytkowania i prawidłowe funkcjonowanie łączności internetowej.
- Pobrać APP Ariston Net ze Sklepu. Otworzyć APP i zarejestrować konto wprowadzając swoje dane.
- Wejść do swojej poczty elektronicznej i kliknąć na link zamieszczony w mailu powitalnym, aby aktywować konto użytkownika

**UWAGA! Ariston Net obsługuje następujące kryptografie dla Wi-Fi: WEP, WPA/WPA2 Personal**

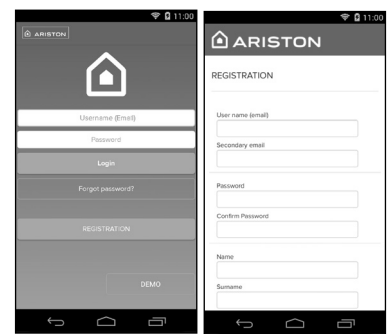

# 6. PODŁĄCZENIE INTERNETU I REJESTRACJA PRO- DUKTU

- 1. Po dokonaniu montażu produktu, włączyć system. Następuje włączenie CUBE S NET, wyświetlacz wyświetla "Wybór języka", postępować zgodnie ze wskazówkami dla ustawień podstawowych, które zostaną wyświetlone na wyświetlaczu, aż do żądania konfiguracji sieci Wi-Fi.
- 2. W razie braku konfiguracji sieci Wi-Fi podczas pierwszego uruchomienia, należy wejść do menu "ŁĄCZNOŚĆ", przejść na "ON/OFF sieci Wi-Fi" i wybrać "ON". Menu łaczności wyświetli nowe hasło w menu "konfiguracja" sieci", wybrać je i wykonać wszystkie polecenia krok po kroku.

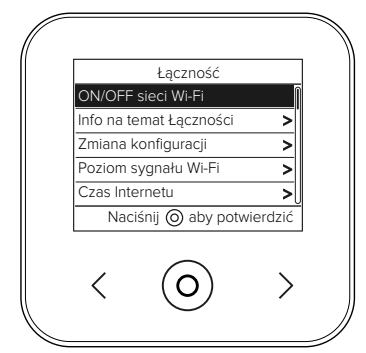

#### **WAŻNE!**

**Dla procedur TC i TD opisanych w poniższych punktach zaleca się pozostawić aktywne ustawienia domyślne DHCP = ON.** 

**Z opcji DHCP =OFF należy korzystać w przypadku sieci ze statycznym adresem IP.**

### **6.1 Procedura z kreatorem w przypadku SYSTEMU KONTROLNEGO (TC) z lub bez usługi ZDALNEJ POMOCY (TD)**

- 1. Otworzyć App, zalogować się z wcześniej utworzonym kontem i postępować według wskazówek dostarczonych w procedurze z kreatorem. App do IOS/Apple zapyta, czy produkt w fazie konfiguracji jest kompatybilny z Apple HomeKit; należy odpowiedzieć twierdząco.
- 2. Produkt bedzie podłaczony prawidłowo do internetu, gdy:
	- wyświetlacz wyświetli uzyskane połączenie z routerem i internetem
	- na App pojawi się komunikat produktu informujący o pomyślnej rejestracji.
	- na wyświetlaczu zostanie wyświetlona strona główna ze stała ikona " $\mathcal{R}$ "
- 3. Od tej chwili można kontrolować produkt Ariston zdalnie za pomocą App do smart lub portalu web www.ariston-net.remotethermo.com

#### **WAŻNE:**

**Ariston Net można używać z kilku urządzeń równocześnie: wystarczy korzystać zawsze z tych samych danych uwierzytelniających. W celu zarejestrowania kilku CUBE S NET w jednym koncie użytkownika, należy skorzystać z odpowiedniej funkcji we wnętrzu APP.**

**6.2 Procedura za pomocą wyszukiwarki w przypadku ZDALNEJ POMOCY (TD) bez SYSTEMU KONTROLNEGO ( TC)**

Otworzyć ustawienia sieci własnego smartfona i wybrać «Remote Gw Thermo-XXXXXX».

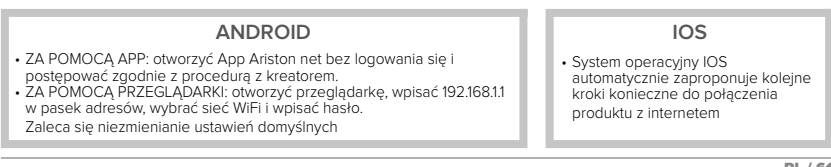

Produkt będzie podłączony prawidłowo do internetu, gdy:

- wyświetlacz wyświetli uzyskane połączenie z routerem i internetem
- na wyświetlaczu zostanie wyświetlona strona główna ze stałą ikoną " $\epsilon$ ".

#### **UWAGA:**

**Po zatwierdzeniu procedury, urządzenie (smartfon, PC, Tablet, itp.) zostanie automatycznie odłączone od sieci Remote Gw Thermo; wyszukiwarka może wyświetlić stronę z komunikatem o błędzie, którego nie należy brać pod uwagę.**

### **6.3 Konfiguracja nieudana lub do aktualizacji**

W razie nieudanej konfiguracji, wyświetlacz CUBE S NET wyświetli ikonę " i. Powtórzyć wcześniej opisane procedury połączenia.

Konfigurację należy powtórzyć za każdym razem, gdy dokona się zmiany sieci internetowej (zmiana hasła, zmiana operatora, zmiana routera).

LEGENDA:

- "AP" Access Point otwarty
- " हिंद्र" Brak połączenia z usługą lub termostat nieprawidłowo skonfigurowany
- Termostat podłączony do routera lub internetu ale nie do Chmury
- $\widehat{\mathbb{R}}^n$  Bramka sieciowa skonfigurowana prawidłowo i podłączona do internetu i do Chmury
- " ↓ " Aktualizacja oprogramowania w toku

### **6.4 Programowanie godzinowe i wyświetlanie godzinowe**

Gdy Cube S Net jest przypisany do modelu generatora ciepła, który nie posiada wewnętrznego zegara, należy go podłączyć do internetu w celu wyświetlenia bieżącej godziny i ustawienia programowania godzinowego za pomocą App Ariston Net.

W razie braku połączenia do internetu, godziny i programowanie nie będą dostępne aż do przywrócenia połączenia.

# 7. NUMER SERYJNY I INFORMACJE WIFI

Wszystkie informacje są zamieszczone w menu "Łączność".

W celu uzyskania dostępu do menu należy nacisnąć przycisk " $\odot$ " na CUBE S NET i przewinąć aż do dojścia do pola "Łączność". Następnie należy wybrać "informacie na temat łączności".

### 8. BIURA POMOCY TECHNICZNEJ ARISTON

Biura Pomocy Technicznej Ariston mogą uzyskać dostęp do platformy zdalnego sterowania i obsługi wprowadzając dane uwierzytelniające na portalu Ariston Net:

#### **https://www.ariston-net.remotethermo.com**

W celu uzyskania dodatkowych informacji na temat usługi, należy się skontaktować z Centrum Doradztwa Technicznego Ariston Thermo.

**PRODUKT ZGODNY Z DYREKTYWĄ WE 2012/19/WE- Dekret z mocą ustawy 49/2014 w myśl art. 26 Dekretu z mocą ustawy nr 49 z 14 marca 2014, "Wdrożenie dyrektywy 2012/19/WE w zakresie sprzętu elektrycznego i elektronicznego (WEEE)"**

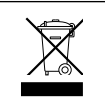

Symbol przekreślonego pojemnika na odpady zamieszczony na urządzeniu lub jego opakowaniu oznacza, że produkt, bo zakończeniu jego eksploatacji, musi zostać poddany selektywnej zbiórce. Użytkownik musi dostarczyć urządzenie do odpowiednich ośrodków selektywnej zbiórki sprzętu elektrotechnicznego i elektrycznego. Urządzenie przeznaczone do usunięcia można również przekazać do sprzedawcy w chwili zakupu nowego, równorzędnego urządzenia. U sprzedawców produktów elektronicznych o powierzchni sprzedaży wynoszącej co najmniej 400 m<sup>2</sup> możliwe jest przekazanie, bezpłatnie i bez obowiązku dokonania zakupu, produktów elektronicznych przeznaczonych do usunięcia o wymiarach nieprzekraczających 25 cm.

Właściwa selektywna zbiórka urządzeń, mająca na celu przekazanie ich do recyklingu, obróbki lub utylizacji w sposób przyjazny dla środowiska, przyczynia się do uniknięcia ich szkodliwego wpływu na środowisko i zdrowie, a także sprzyja ponownemu wykorzystaniu i/lub recyklingowi surowców, z których urządzenie zostało zbudowane.

#### **Produkt należy instalować w otoczeniu o standardowym poziomie zanieczyszczeń.**

### **Specyfikacja techniczna**

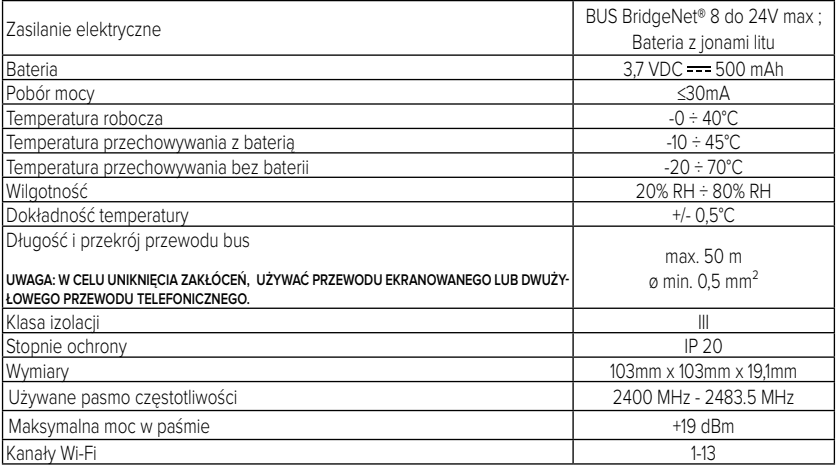

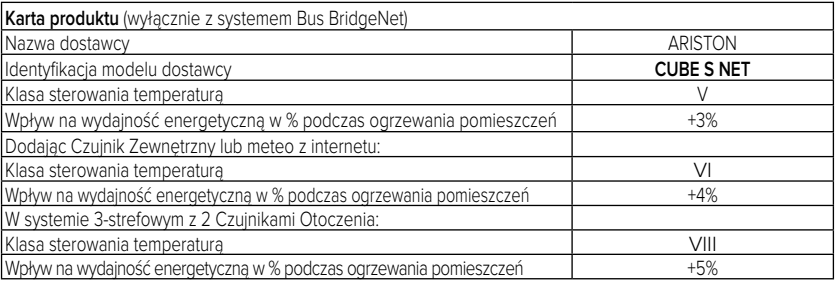

# 1. ВВЕДЕНИЕ

Благодарим Вас за выбор Ariston Net. Данная система, разработанная и выпущенная компанией Ariston, существенно облегчит настройку Вашей системы отопления и нагрева воды Ariston и управление ею. С помощью Ariston Net можно включать, отключать и контролировать температуру отопления и горячей воды со смартфона или ПК из любой точки земного шара.

Система позволяет постоянно контролировать потребление электроэнергии, что позволит более экономно расходовать её, и может сразу же уведомлять пользователя о возникших неполадках источника тепла.

После активации теледиагностики сервисный центр может удалённо помочь в решении большинства проблем. Для получения дополнительной информации посетите веб-сайт Ariston Net: **www.ariston.com/ru/ariston-net**. или позвоните по телефону **+7 495 777 33 00** Наша сервисная служба к Вашим услугам 7 дней в неделю (с 8:00 до 20:00).

### 2. ПРАВИЛА ТЕХНИКИ БЕЗОПАСНОСТИ

#### **ВНИМАНИЕ**

**Настоящее руководство является неотъемлемой частью изделия и должно бережно храниться поблизости о него. При передаче изделия новому владельцу руководство должно передаваться тоже.**

Не допускается использование изделия для целей, отличных от указанных в руководстве. Изготовитель не несёт ответственности за любой ущерб, вызванный ненадлежащей эксплуатацией изделия или несоблюдением указаний, приведённых в настоящем руководстве. Все операции технического обслуживания изделия должны проводиться исключительно квалифицированным персоналом с использованием только оригинальных запасных частей.

Изготовитель не несёт ответственности за любой ущерб вызванный несоблюдением данного указания, поскольку это может привести к снижению уровня безопасности изделия.

#### УСЛОВНЫЕ ОБОЗНАЧЕНИЯ:

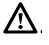

Несоблюдение указаний, отмеченных данным знаком, может привести к травмированию людей вплоть до смертельного исхода.

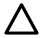

Несоблюдение указаний, отмеченных данным знаком, может привести к серьёзному ущербу имуществу, животным и зелёным насаждениям.

Изготовитель не несёт ответственности за любой ущерб, вызванный ненадлежащей эксплуатацией изделия или несоблюдением указаний, приведённых в настоящем руководстве.

**Не проводите никакие работы, требующие демонтажа изделия с места установки.**

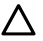

Повреждение изделия

**Не используйте приставные лестницы, табуретки и подставки для проведения очистки изделия.**

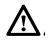

Падение или защемление (раскладные лестницы).

**Не используйте для чистки устройства инсектициды, растворители или агрессивные моющие средства.**

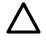

Повреждение пластиковых или окрашенных частей.

**Изделие предназначено исключительно для бытового применения.**

Повреждение изделия из-за перегрузки.

Повреждение из-за неправильного обращения.

**Не позволяйте пользоваться изделием детям и людям с ограниченными возможностями**.

 $\bigwedge$  Повреждение изделия из-за ненадлежащей эксплуатации.

**Перед проведением чистки, технического обслуживания или подключений всегда отсоединяйте изделие от электрической сети.**

Опасность поражения электрическим током.

#### **ВНИМАНИЕ!**

**Использование изделия детьми не младше 8 лет, лицами с ограниченными физическими, сенсорными или умственными способностями, неопытными или не имеющими необходимых знаний, разрешается только под контролем или после их надлежащего обучения правилам безопасной эксплуатации изделия и связанным с ним опасностям.** 

**При наличии в доме детей необходимо следить за тем, чтобы они не баловались с изделием. Очистка и обслуживание изделия выполняются пользователем. Не допускайте их выполнения детьми без надлежащего контроля.**

#### **ВНИМАНИЕ!**

**Опасность взрыва при замене аккумуляторных батарей на ненадлежащие. Аккумуляторные батареи должны утилизироваться в соответствии с требованиями действующего законодательства.** 

### 3. CUBE S NET

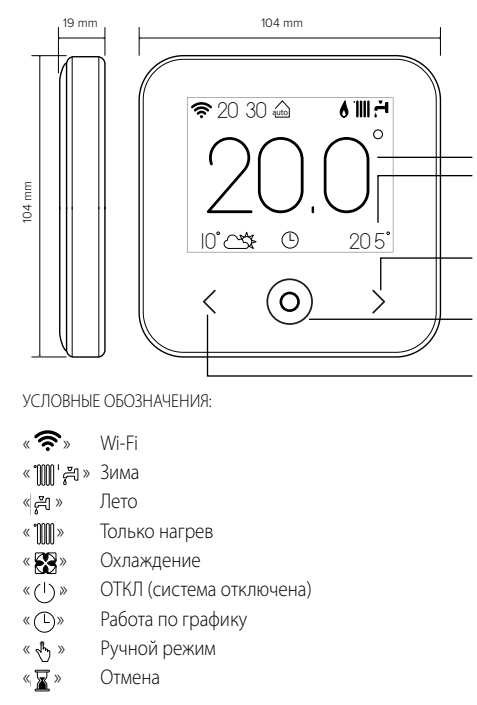

#### **ДИСПЛЕЙ:**

- ФАКТИЧЕСКАЯ ВНУТРЕННЯЯ ТЕМПЕРАТУРА
- ЗАДАННАЯ ВНУТРЕННЯЯ ТЕМПЕРАТУРА (УСТАВКА)

#### **СТРЕЛКА ВПРАВО:**

- УВЕЛИЧЕНИЕ ЗНАЧЕНИЯ
- ПЕРЕМЕЩЕНИЕ ВНИЗ

#### **ЦЕНТРАЛЬНАЯ КНОПКА (СИНЯЯ):**

- ПОДТВЕРЖДЕНИЕ ОТВЕТА НА ВОПРОС ИЛИ ВЫБОРА
- МИГАЮЩИЙ СВЕТОДИОД: ОШИБКА ИЛИ ИДЁТ ЗАРЯДКА АККУМУЛЯТОРА

#### **СТРЕЛКА ВЛЕВО:**

- УМЕНЬШЕНИЕ ЗНАЧЕНИЯ
- ПЕРЕМЕЩЕНИЕ ВВЕРХ
- « Паравий Включён режим ОТПУСК
- « » Индикация наличия пламени
- « » Наружная температура
- « резервания из интернет
- « » Включён режим АВТО
- « А» Сигнализация ОШИБКИ
- « » Экран заблокирован
- « <sub>≷1</sub>» Нагреватель

Для загрузки интернет полного руководства используйте ссылку:

#### **www.ariston.com/ru/ariston-net**

#### **Установите CUBE S NET и активируйте службу Ariston Net легко и быстро: достаточно всего 3 шагов!**

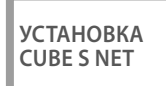

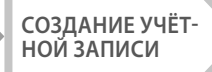

#### **ПОДКЛЮЧЕНИЕ К ИНТЕРНЕТУ И РЕГИСТРАЦИЯ ПРОДУКТА**

Под теледиагностикой (TD) подразумевается услуга, предоставляемая службой технической поддержки и включающая все виды удалённой помощи. Под «Телеконтролем» подразумевается услуга, ориентированная на конечных пользователей и предназначенная для настройки и контроля собственных изделий Ariston при помощи приложения на смартфоне или через интернет-портал.

# 4. УСТАНОВКА CUBE S NET

Изделие измеряет окружающую температуру. Поэтому при выборе места его установки необходимо учитывать следующие факторы. Изделие следует устанавливать подальше от источников тепла (радиаторов, прямых солнечных лучей, каминов и т.п.) и потоков воздуха или проёмов, напрямую выходящих наружу, т.е. в общем, подальше от мест, где отсутствуют факторы, способные искажать результаты измерений. Установите изделие на высоте примерно 1,50 м от пола.

# <u>/!\ внимание!</u>

**Установка должна проводиться квалифицированным техническим персоналом.**

**Перед выполнением любых подключений снимите напряжение с источника тепла внешним двухполюсным выключателем.** 

**Изделие следует устанавливать в атмосфере, не содержащей вредных веществ.**

- Установите монтажную плиту (A) CUBE S NET на стену и подсоедините двухжильный провод к контактным зажимам для последующего подключения к системе теплоснабжения.
- Установите аккумуляторную батарею в соответствующее гнездо (B).
- Установите устройство CUBE S NET на монтажную плиту и защёлкните его нажимом вниз.

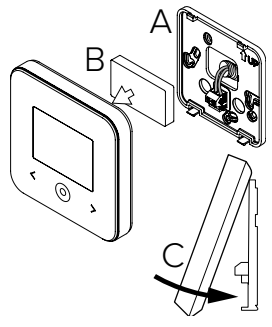

68 / RU

# 5. СОЗДАНИЕ УЧЁТНОЙ ЗАПИСИ

- Перед запуском настройки подключения Wi-Fi убедитесь в доступности сервиса **Ariston Net** в собственной стране и наличии исправного подключения к сети интернет.
- Загрузите приложение Ariston Net из магазина. Запустите программу и создайте учётную запись, введя необходимые данные.
- Введите в соответствующее после свой адрес электронной почти и нажмите на ссылку подтверждения активации учётной записи пользователя.

**ВНИМАНИЕ! Ariston Net поддерживает следующие протоколы шифрования Wi-Fi: WEP, WPA/WPA2 Personal**

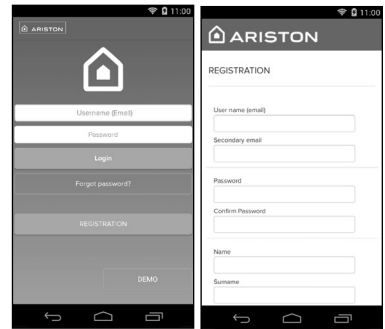

### 6. ПОДКЛЮЧЕНИЕ К СЕТИ ИНТЕРНЕТ И РЕГИСТРАЦИЯ ПРОДУКТА

- 1. После завершения установки подайте напряжение. Устройство CUBE S NET включится, на дисплее появится надпись «Seleziona lingua» (Выберите язык). Руководствуйтесь указаниями на дисплее для выполнения базовых настроек до настроек Wi-Fi.
- 2. Если настройка подключения Wi-Fi не была выполнена при первом подключении, перейдите в меню «Connectività» (Подключение), выберите «ON/OFF della rete Wi-Fi» (ВКЛ/ОТКЛ Wi-Fi) и выберите «ON» (ВКЛ). В меню подключения появится новый пункт меню «configurazione rete» (Конфигурация сети). Выберите его и настройте подключение шаг за шагом.

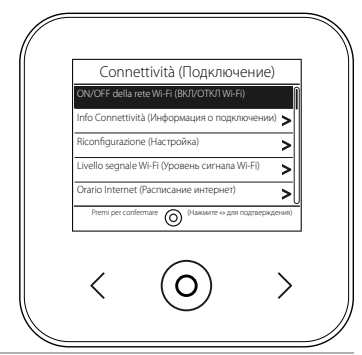

**ВНИМАНИЕ!**

**Для использования функций теледиагностики и телеконтроля, описанных в следующих параграфах, рекомендуется сохранить** 

**стандартную настройку DHCP = ON.** 

**Настройка DHCP = OFF может потребоваться только в сети со статическим IP.**

### **6.1 Порядок использования ТЕЛЕКОНТРОЛЯ (TC) с ТЕЛЕДИАГНОСТИКОЙ (TD) или без.**

- 1. Запустите приложение, войдите в созданную ранее учётную запись и следуйте указаниям на экране. Приложение для IOS/Apple выдаст запрос о совместимости конфигурируемого оборудования с Apple HomeKit. Выберите вариант «Да».
- 2. Признаки правильного подключения устройства к интернету и регистрации:
	- на дисплее появится сообщение о подключении к маршрутизатору и интернету.
	- в приложении появится сообщение об успешной регистрации.
	- на дисплее появится индикатор «  $\mathbf{\widehat{P}}$  ».
- 3. С этого момента можно управлять изделиями Ariston дистанционно из приложения на смартфоне или через портал www.ariston-net.remotethermo.com.

#### **ВАЖНО:**

**Можно использовать Ariston Net одновременно с несколькими устройствами, используя собственные пароли. Для привязки нескольких устройств CUBE S NET к одной учётной записи следует использовать соответствующую функцию приложения.**

**6.2 Порядок использования ТЕЛЕДИАГНОСТИКИ (TD) без ТЕЛЕКОНТРОЛЯ (TC) с помощью браузера.**

Откройте сетевые настройки в смартфоне и выберите «Remote Gw Thermo-XXXXXX».

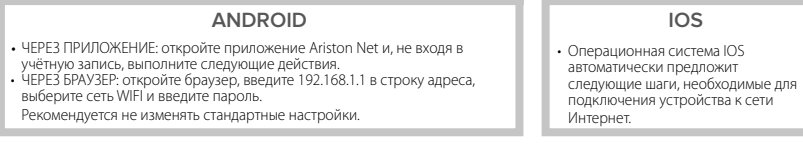

Признаки правильного подключения устройства к интернету и регистрации:

- на дисплее появится сообщение о подключении к маршрутизатору и интернет.
- на дисплее появится индикатор «  $\mathbf{\widehat{}}\$  ».

#### **ВНИМАНИЕ:**

**После подтверждения устройство управления (смартфон, ПК, планшет и т.п.) автоматически отключится от сети Remote Gw Thermo. В браузере откроется страница с ошибкой. На это не нужно обращать внимание.**

### **6.3 Неудачная настройка или обновление**

В случае неудачи на дисплее CUBE S NET появится индикатор « ». Повторите вышеописанные действия.

Настройку подключения необходимо повторять каждый раз при изменении сетевых настроек (смена пароля, смена провайдера, смена маршрутизатора).

УСЛОВНЫЕ ОБОЗНАЧЕНИЯ:

- « AP » Открытая точка доступа
- « « » Отсутствие подключения или неверная настройка термостата
- « • • • • • Термостат подключён к маршрутизатору или интернету, но подключен к облаку.
- « » Термостат настроен верно, подключён к интернету и облаку.
- « » Выполняется обновление программного обеспечения

### **6.4 Настройка и показ графика работы**

Если Cube S Net подключён к источнику тепла без встроенных часов, необходимо подключить его к сети интернет для показа текущего времени и настройки графика работы с помощью приложения Ariston Net.

При отсутствии подключения к интернету график и программирование будут недоступны до восстановления подключения.

# 7. СЕРИЙНЫЙ НОМЕР И НАСТРОЙКИ WIFI

Все настройки находятся в меню «Connettività» (Подключение). Для доступа к меню нажмите кнопку « $\bigodot$ » на CUBE S NET и выберите меню «Connettività» (Подключение). Затем выберите «informazioni connettività» (Информация о подключении).

# 8. СЕРВИСНЫЕ ЦЕНТРЫ ARISTON

Сервисные центры Ariston могут получить доступ к платформе теледиагностики после ввода надлежащих данных на портале Ariston Net: **https://www.ariston-net.remotethermo.com** Для получения дополнительной информации позвоните по зелёному номеру консультационного технического центра Ariston Thermo.

**ИЗДЕЛИЕ ОТВЕЧАЕТ ТРЕБОВАНИЯМ ДИРЕКТИВЫ ЕЭС 2012/19/ЕС - Постановление правительства 49/2014 в части ст. 26 постановления правительства № 49 от 14.03.2014 «Внедрение директивы 2012/19/ЕС по отходам электрического и электронного оборудования (RAEE)»** 

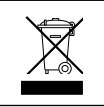

Знак «зачёркнутый мусорный бак», нанесённый на изделие или его упаковку, указывает на то, что изделие после окончания срока службы должно утилизироваться отдельно от других отходов. Поэтому по завершении эксплуатации пользователь должен сдать изделие в организацию, занимающуюся сбором и утилизацией отходов электрического и электронного оборудования. Альтернативно можно вернуть изделие на утилизацию продавцу при условии покупки взамен нового аналогичного изделия. Кроме того, продавцам электроники с торговыми площадями от 400 м<sup>2</sup> можно бесплатно и без обязательства покупки возвращать на утилизацию электронные изделия размерами менее 25 см. Раздельный сбор отходов для последующей утилизации или уничтожения безопасным способом позволит сохранить природу, сберечь здоровье и будет способствовать более бережному отношению к источникам сырья и повторному использованию материалов.

**Изделие следует устанавливать в атмосфере, не содержащей вредных веществ.**
# **Технические характеристики**

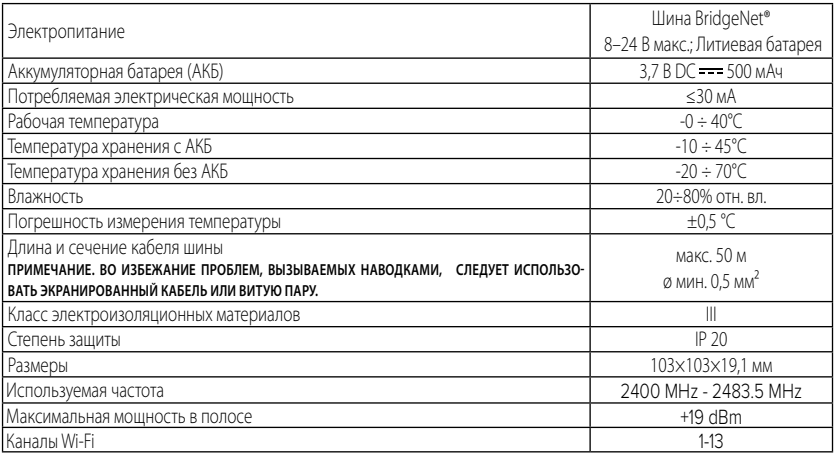

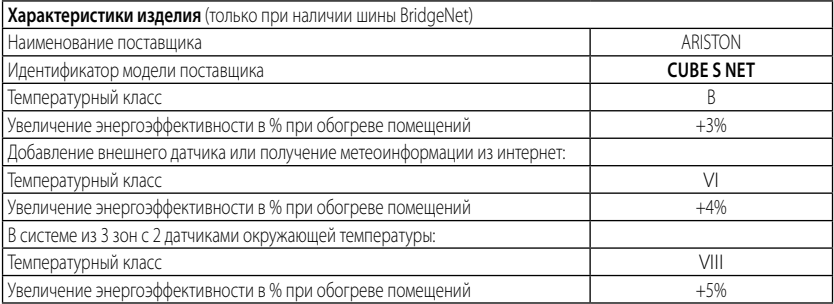

# 1. DATE GENERALE

Vă multumim pentru că ați ales Ariston Net, sistemul conceput și produs de Ariston pentru a oferi o nouă experiență a folosirii propriului sistem casnic de încălzire și de apă menajeră. Cu Ariston Net puteți aprinde, stinge și controla temperatura încălzirii și a apei menajere de la smartphone sau PC, întotdeauna și oriunde v-ați afla.

Permite monitorizarea constantă a consumului de energie, aducând economii la factura de gaz și anunțând în timp real în caz de defectare a produsului.

De asemenea, activând serviciul de teleasistentă, centrul de asistentă poate rezolva cele mai multe probleme la distanţă. Pentru informaţii suplimentare, vizitaţi site-ul web dedicat Ariston Net **http://www.ariston.com/ro/ariston\_net** Sau sună-ne la numărul **0373.788.276**  Serviciul nostru pentru clienti este la dispozitia ta Luni-Vineri de la 8:30 la 20:00.

# 2. NORME DE SECURITATE

## **ATENŢIE**

**Acest manual este parte integrantă şi esenţială a produsului, trebuie păstrat cu grijă şi trebuie să fie tot timpul ataşat produsului, chiar şi în caz de transfer către alt proprietar sau utilizator sau în cazul folosirii în alte aplicaţii.**

Nu se admite folosirea produsului cu altă destinație decât cele specificate în acest manual. Producătorul nu poate fi considerat vinovat pentru eventualele daune cauze de utilizarea necorespunzătoare a produsului sau de lipsa unei instalări corespunzătoare, conformă cu instructiunile din acest manual. Toate operatiunile de întretinere asupra produsului trebuie efectuate exclusiv de către personal calificat, iar piesele de schimb trebuie să fie originale.

Producătorul nu poate fi considerat responsabil pentru eventualele daune provocate de nerespectarea acestei indicatii, care ar putea duce la compromiterea sigurantei instalatiei.

LEGENDĂ SIMBOLURI:

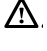

Nerespectarea avertismentului constituie un pericol grav, în unele cazuri chiar mortal, pentru persoane.

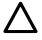

Nerespectarea avertismentului reprezintă un risc de daune, în anumite cazuri chiar gravă, pentru obiecte, plante sau animale.

Producătorul nu poate fi considerat vinovat pentru eventualele daune cauze de uti-

lizarea necorespunzătoare a produsului sau de lipsa unei instalări corespunzătoare, conformă cu instrucțiunile din acest manual.

**Nu efectuaţi operaţiuni care implică scoaterea completă a aparatului din locul de instalare.**

Deteriorarea aparatului.

Pentru a curăta aparatul, nu vă urcati pe scaune, taburete, scări sau alte suporturi **instabile.**

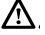

Leziuni personale din cauza căderii de la înăltime sau forfecării (scări duble). **Nu utilizaţi insecticide, dizolvanţi sau detergenţi agresivi pentru a curăţa aparatul.**

Deteriorarea componentelor din plastic sau a celor vopsite. Nu utilizati aparatul în alte scopuri decât cele obisnuite, legate de utilizarea apara**tului la domiciliul dvs.**

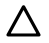

Deteriorarea aparatului prin suprasarcină de functionare. Deteriorarea obiectelor care nu au fost tratate adecvat în acest scop.

**Nu permiteţi copiilor sau persoanelor fără experienţă să utilizeze aparatul.**.

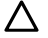

 $\bigwedge$  Deteriorarea aparatului din cauza utilizării necorespunzătoare.

**În timpul lucrărilor de curăţare, întreţinere şi conectare este necesară izolarea aparatului faţă de reţeaua de alimentare scoţând ştecărul din priză.**

 $\Lambda$  Vătămări corporale provocate de electrocutare.

## **ATENŢIE!**

Aparatul poate fi utilizat de copiii în vârstă de peste 8 ani și de persoane cu capacități fizice, senzoriale sau mentale reduse sau fără experienta sau cunoștințele necesare, cu condiția să fie sub supraveghere sau să fi primit instrucțiuni privind folosirea sigură a aparatului și întele**gerea pericolelor inerente acestuia.** 

Copiii nu trebuie să se joace cu aparatul. Curătarea și întreținerea în sarcina utilizatorului nu **trebuie efectuate de copii nesupravegheaţi.**

### **ATENŢIE!**

**Risc de explozie dacă bateriile sunt înlocuite cu un tip incorect. Bateriile trebuie să fie eliminate prin colectare selectivă, pentru a fi tratate în mod separat.** 

# 3. CUBE S NET

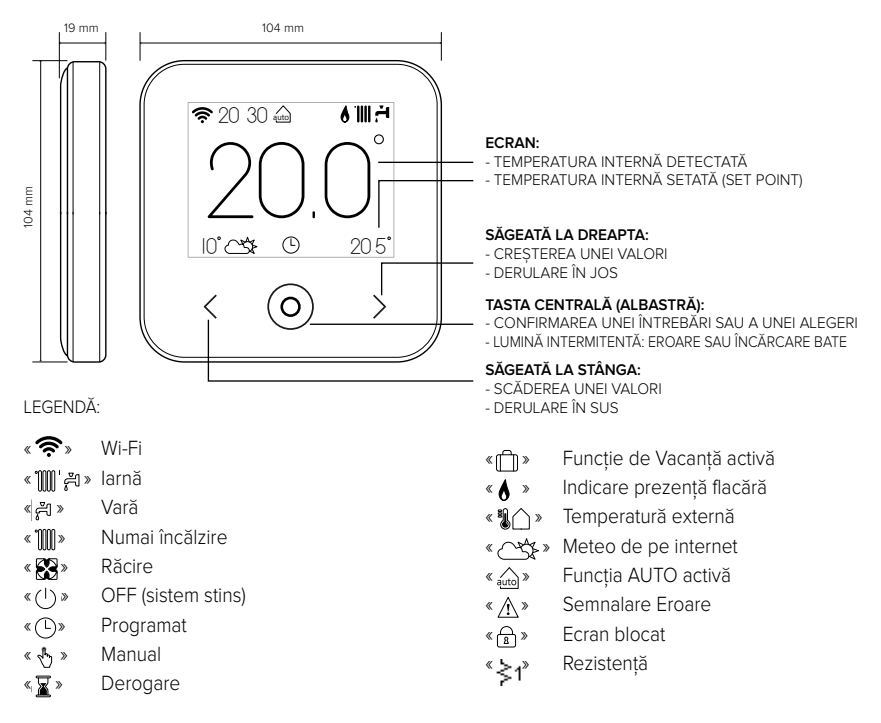

Pentru a descărca de pe internet manualul de instructiuni complet, accesati următorul link: **http://www.ariston.com/ro/ariston\_net**

76 / RO

**Instalarea CUBE S NET și activarea serviciilor Ariston Net este simplă și rapidă: sunt suficienţi doar 3 pași!**

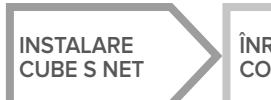

**ÎNREGISTRARE CONT** 

## **CONECTARE LA INTERNET ÎNREGISTRARE PRODUS**

Prin termenul "Teleasistentă" (TD) se întelege în continuare serviciul furnizat de Centrul de asistență tehnică, prin care se activează toate funcțiile de asistență a produsului de la distantă. În schimb, prin "Telecontrol" (TC) se întelege serviciul destinat utilizatorului final, pentru monitorizarea și configurarea produsului său Ariston, prin aplicația pentru smartphone sau portalul web.

# 4. INSTALARE CUBE S NET

Aparatul detectează temperatura ambiantă; ca urmare, în alegerea locului de amplasare este necesar să tineti cont de anumite criterii. Amplasati dispozitivul departe de sursele de căldură (calorifere, raze solare, şeminee etc.) și de curenţi de aer sau ferestre şi uşi, deoarece acestea ar putea influenta valorile măsurate. Amplasati aparatul la o înăltime de aprox. 1,50 m fată de sol.

# **ATENTIE!**

**Instalarea trebuie să fie executată numai de personal tehnic calificat. Înainte de efectuarea oricărui tip de conexiune, deconectaţi generatorul de căldură de la reţeaua de alimentare electrică prin intermediul întrerupătorului bipolar extern. Instalaţi produsul într-un mediu cu nivel de poluare normal.**

- Fixati placa de bază (A) a CUBE S NET de perete și conectați perechea de cabluri în clemă, pentru a efectua conectarea la generatorul de căldură prin intermediul BUS.
- Introduceți bateria în locașul specific (B).
- Repozitionati CUBE S NET pe placa de bază (C), împingând-o ușor în jos.

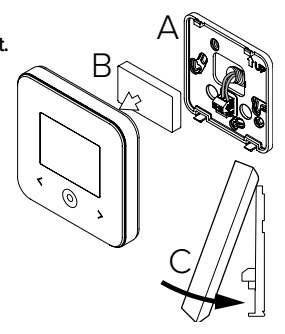

# 5. ÎNREGISTRARE CONT

- Înainte de a începe procedura de configurare Wi-Fi, verificati disponibilitatea serviciului **Ariston Net** în tara dvs. și corecta functionare a conexiunii la internet.
- Descărcati aplicația Ariston Net din Stores. Deschideti aplicatia și înregistrati contul, introducând datele cerute.
- Intraţi în căsuţa dvs. de poștă electronică și faceti clic pe linkul de confirmare pentru a activa contul de utilizator.

**ATENŢIE! Ariston Net suportă următoarele criptografii pentru Wi-Fi: WEP, WPA/WPA2 Personal**

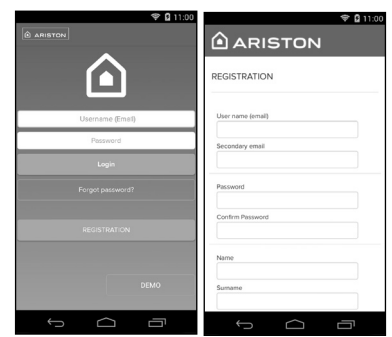

# 6. CONECTARE LA INTERNET ȘI ÎNREGISTRARE PRO- DUS

- 1. După ce ati instalat produsul, conectati sistemul la reteaua de alimentare cu energie electrică. CUBE S NET se aprinde, iar ecranul afișează "Selectați limba"; urmați pas cu pas instrucțiunile pentru configurările de bază care apar pe ecran, până la cererea de configurare a retelei Wi-Fi.
- 2. În cazul în care configurarea retelei Wi-Fi nu s-a efectuat în timpul primei porniri, accesati meniul "Conectivitate", mergeti la "ON/OFF" în rețeaua Wi-Fi și selectați "ON". Meniul conectivitate afișează o nouă rubrică a meniului, sis anume "configurare retea"; selectați-o și urmați instrucțiunile pas cu pas.

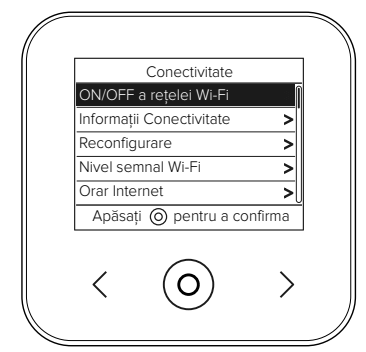

**IMPORTANT!**

**Pentru procedurile TC și TD descrise în paragrafele următoarele, se recomandă să se lase activă configurarea predefinită DHCP = ON.** 

**Opţiunea DHCP = OFF poate fi necesară în cazul reţelelor cu IP static.**

## **6.1 Procedură ajutătoare în caz de TELE-CONTROL (TC), cu sau fără serviciu de TELE-ASISTENŢĂ (TD)**

- 1. Deschideti aplicatia, faceti log-in cu contul creat anterior și urmati instructiunile furnizate de procedura ajutătoare. App pentru IOS / Apple va întreba dacă produsul care este configurat este compatibil cu Apple HomeKit; răspundeti într-un mod afirmativ.
- 2. Produsul va fi conectat la internet și înregistrat în mod corect atunci când:
	- ecranul afișează conectarea la router și la internet
	- pe aplicatie apare mesajul de produs înregistrat cu succes.
	- ecranul afișează fereastra principală cu icoana « $\mathbf{\widehat{R}}$  » fixă
- 3. Din acest moment, produsul Ariston se poate controla de la distantă cu ajutorul aplicatiei pentru smartphone sau portalul web www.ariston-net.remotethermo.com.

### **IMPORTANT:**

**Puteţi utiliza Ariston Net de pe mai multe dispozitive în același timp, utilizând întotdeauna aceleași date de acces. Pentru a înregistra mai mult de un CUBE S NET la un singur cont de utilizator, folosiţi funcţia respectivă din cadrul aplicaţiei.**

**6.2 Procedură prin browser în caz de TELE-ASISTENŢĂ (TD) fără TELE-CONTROL ( TC)**

Deschideti setările de retea ale telefonului smartphone și selectați «Remote Gw Thermo- XXXXXX".

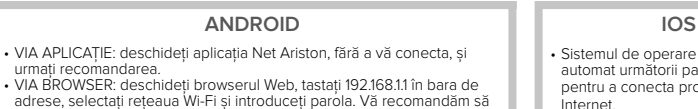

nu modificati setările prestabilite.

• Sistemul de operare IOS va propune automat următorii pași necesare pentru a conecta produsul la Internet.

Produsul va fi conectat la internet și înregistrat în mod corect atunci când:

- ecranul afișează conectarea la router și la internet
- ecranul afisează fereastra principală cu icoana « $\mathbf{\widehat{P}}$  » fixă.

### **ATENŢIE:**

După ce ati confirmat procedura, dispozitivul dvs. (smartphone, PC, tabletă...) se va deco**necta automat de la reţeaua Remote Gw Thermo; browserul ar putea vizualiza o pagină de eroare care nu va trebui luată în considerare.**

# **6.3 Configurare nereușită sau de actualizat**

În caz de insucces, ecranul CUBE S NET afișează icoana " i ". Repetați procedurile descrise anterior.

Configurarea retelei trebuie să se repete ori de câte ori se efectuează o modificare a retelei de internet din locuintă (schimbare parolă, schimbare operator, schimbare router).

LEGENDĂ:

- . AP " Access Point deschis
- **EX** » Absenta conectării la serviciu sau termostat neconfigurat corect
- **« C**i » Termostat conectat la router sau la internet, dar nu și la Cloud
- « < → Termostat configurat corect și conectat la internet și la Cloud
- « » Actualizare software în curs

## **6.4 Programare pe ore și vizualizare orar**

Atunci când Cube S Net este legat la un model de generator de căldură care nu are ceas intern, este necesar să-l conectați la internet pentru a vizualiza ora actuală și pentru a seta programarea pe ore prin intermediul aplicatiei Ariston Net.

În lipsa conexiunii la internet, orarul și programarea nu vor fi disponibile până la restabilirea conectării.

# 7. NUMĂR DE SERIE ȘI INFORMAȚII DESPRE WIFI

Toate informațiile se află în meniul "Conectivitate".

Pentru accesarea meniului, apăsați tasta " $\odot$ " de pe CUBE S NET și derulați înainte până când ajungeti la rubrica "Conectivitate". Apoi selectati "informatii conectivitate".

# 8. CENTRE DE ASISTENȚĂ ARISTON

Centrele de Asistentă Ariston pot avea acces la platforma de teleasistentă introducând propriile date pe portalul Ariston Net: **https://www.ariston-net.remotethermo.com**

Pentru informatii suplimentare privind serviciul, contactati numărul verde al Centrului de Consultantă Tehnică Ariston Thermo.

**PRODUS CONFORM DIRECTIVEI EU 2012/19/EU- Decretul legislativ 49/2014, în conformitate cu art. 26 din Decretul legislativ nr. 49 din 14 martie 2014, "Aplicarea directivei 2012/19/UE privind deșeurile de echipamente electrice și electronice (RAEE)"**

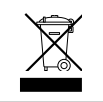

Simbolul tomberonului barat care apare pe aparate sau pe ambalajul acestora indică necesitatea colectării acestora separat de deșeurile menajere, la sfârșitul perioadei utile de exploatare. Utilizatorul va trebui, așadar, să încredinteze echipamentul scos din uz centrelor de colectare separata a deseurilor electronice și electrotehnice. Alternativ fată de gestionarea autonomă, puteți preda vânzătorului aparatul pe care doriti să îl eliminati, în momentul cumpărării unui nou aparat de tip echivalent. De asemenea, la magazinele de produse electronice cu o suprafată de vânzare de cel putin 400 m<sup>2</sup>, puteți preda gratuit, fără obligația de a cumpăra, produsele electronice cu dimensiuni mai mici de 25 cm pe care doriti să le eliminați.

Colectarea separată a aparatelor - realizată în vederea reciclării, tratării sau eliminării lor - în mod compatibil cu mediul înconjurător contribuie la limitarea posibilelor efecte negative asupra mediului înconjurător și a sănătății omului, favorizând refolosirea și/sau reciclarea materialelor componente.

## **Instalaţi produsul într-un mediu cu nivel de poluare normal.**

# **Specificaţii tehnice**

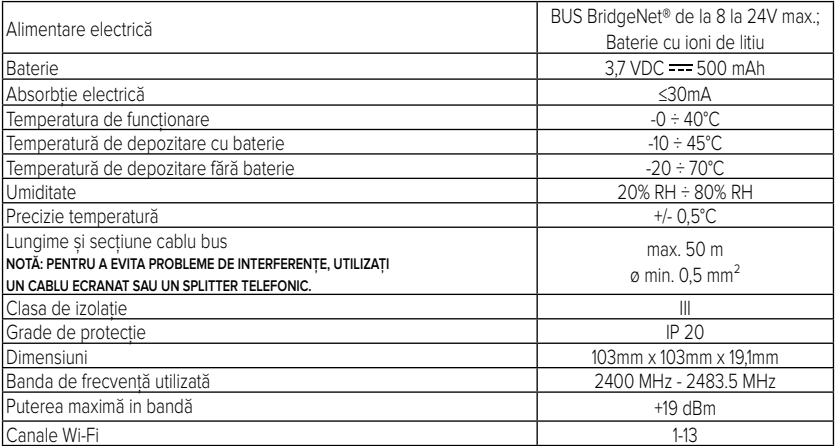

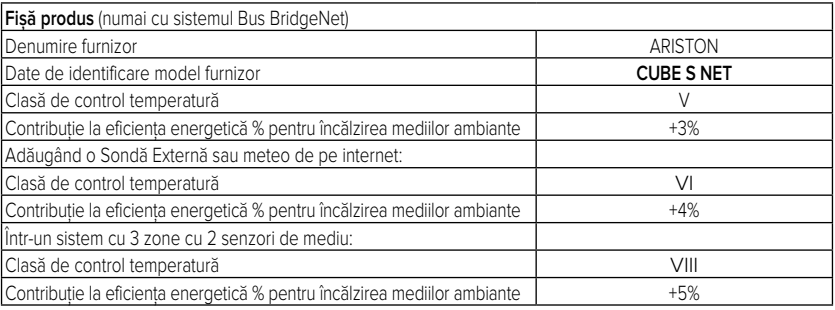

82 / RO

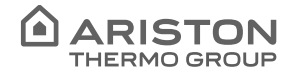

# $\epsilon$

#### **OGGETTO: Dichiarazione di Conformità CE**

Con il presente atto, Ariston Thermo S.p.A. (viale A.Merloni 45, 60044-Fabriano (AN), ITALY) dichiara che questo prodotto è conforme ai requisiti essenziali e alle altre disposizioni attinenti alla direttiva RED 2014/53/EU.

La Dichiarazione di Conformità completà è disponibile all'indirizzo:

#### **http://www.aristonthermo.com/en/download-area**

#### **SUBJECT: CE Declaration of Conformity**

With the present document, Ariston Thermo S.p.A. (viale A.Merloni 45, 60044-Fabriano (AN), ITALY) declares that this product is conforming with the essential requisites and other provisions of the RED Directive 2014/53/EU.

The complete Declaration of Conformity is available at the following address: **http://www.aristonthermo.com/en/download-area**

#### **ASUNTO: Declaración de conformidad CE**

Mediante el presente documento, Ariston Thermo S.p.A. (viale A.Merloni 45, 60044-Fabriano (AN), ITALY) declara que este producto cumple con los requisitos básicos y demás disposiciones de la directiva RED 2014/53/UE.

La Declaración de conformidad completa está disponible en el sitio web:

#### **http://www.aristonthermo.com/en/download-area**

#### **OBJETO: Declaração CE de Conformidade**

Com o presente ato, a Ariston Thermo S.p.A. (viale A.Merloni 45, 60044-Fabriano (AN), ITALY) declara que este produto está em conformidade com os requisitos essenciais e com outras disposições da diretiva RED 2014/53/UE.

A Declaração de Conformidade completa está disponível no endereço: **http://www.aristonthermo.com/en/download-area**

#### **TÁRGY: CE megfelelőségi nyilatkozat**

Az Ariston S.p.A (viale A.Merloni 45, 60044-Fabriano (AN), ITALY) kijelenti, hogy ezen termék megfelel a 2014/53/EU irányelv alapvető követelményeinek és egyéb vonatkozó rendelkezéseinek.

A teljes Megfelelőségi nyilatkozat az alábbi címen érhető el: **http://www.aristonthermo.com/en/download-area**

#### **KONU: CE Uygunluk Beyanı**

İşbu belge ile Ariston Thermo S.p.A. (viale A.Merloni 45, 60044-Fabriano (AN), ITALY), bu ürünün RED 2014/53/EU direktifine ilişkin temel gerekliliklere ve diğer düzenlemelere uygun olduğunu beyan eder.

Uygunluk Beyanının tamamına aşağıdaki adresten ulaşılabilir:

#### **http://www.aristonthermo.com/en/download-area**

#### **PRZEDMIOT: Deklaracja Zgodności WE**

Niniejszym, Ariston Thermo S.p.A. (viale A.Merloni 45, 60044-Fabriano (AN), WŁOCHY) oświadcza, że produkt jest zgodny z podstawowymi wymaganiami i innymi postanowieniami dyrektywy RED 2014/53/UE.

Pełna wersia Deklaracji Zgodności jest dostępna na stronie: **http://www.aristonthermo.com/en/download-area**

#### **ПРЕДМЕТ: Декларация соответствия CE**

Компания Ariston Thermo S.p.A., расположенная по адресу (viale A.Merloni 45, 60044-Fabriano (AN), ITALY) настоящим заявляет, что данное изделие отвечает основным требованиям и положениям директивы RED 2014/53/ЕС.

Полную декларацию соответствия можно найти по адресу:

**http://www.aristonthermo.com/en/download-area**

#### **OBIECT: Declarație de conformitate CE**

Prin prezentul act, Ariston Thermo S.p.A. (viale A.Merloni 45, 60044-Fabriano (AN), ITALY) declară că acest produs este în conformitate cu cerințele esențiale și cu alte dispoziții ale directivei RED 2014/53/EU.

Declarația de Conformitate completă este disponibilă la adresa: **http://www.aristonthermo.com/en/download-area**

Use of the Works with Apple HomeKit logo means that an electronic accessory has been designed to connect specifically to iPod touch, iPhone, or iPad, respectively, and has been certified by the developer to meet Apple performance standards. Apple is not responsible for the operation of this device or its compliance with safety and regulatory standards.

## **Ariston Thermo SpA**

Viale Aristide Merloni 45 60044 Fabriano (AN) Italy Telefono 0732 6011 - Fax 0732 602331 info.it@aristonthermo.com www.aristonthermo.com

420010830302 -06/2019